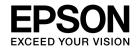

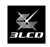

# Home Projector MG-850HD

User's Guide

P.2

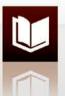

iPod

P.10

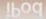

P.22

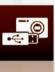

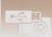

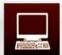

P.28

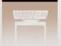

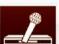

P.38

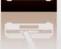

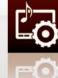

P.42

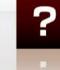

P.56

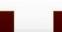

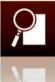

P.81

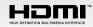

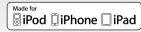

## About the Manuals and Notation Used

## Types of Manual

The projector comes with three manuals. Refer to the manuals in the following order.

- Safety Instructions/Support and Service Guide
  - This manual contains information on using the projector safely, and also includes a guide to the warranty service and a troubleshooting check sheet. Be sure to read this manual thoroughly before using the projector.
- Quick Start Guide
  - This manual contains information on basic operations to start projection.
- User's Guide (this manual)

This manual contains information on operations using the configuration menus, trouble shooting, and maintenance.

#### Notation Used in This User's Guide

### **Safety indications**

The documentation and the projector use graphical symbols to show how to use the projector safely.

The following shows the symbols and their meanings. Please understand and respect these caution symbols in order to avoid injury to persons or property.

| <b>Marning</b>   | This symbol indicates information that, if ignored, could possibly result in personal injury or even death due to incorrect handling.      |
|------------------|----------------------------------------------------------------------------------------------------|
| <b>^</b> Caution | This symbol indicates information that, if ignored, could possibly result in personal injury or physical damage due to incorrect handling. |

i

#### **General information**

| Attention        | Indicates procedures which may result in damage or injury if sufficient care is not taken. |  |
|------------------|--------------------------------------------------------------------------------------------|--|
| TIPS             | Indicates additional information and points which may be useful to know.                   |  |
| _                | Indicates a page where useful information can be found.                                    |  |
| (U), Source etc. | ce etc. Indicates buttons on the remote control or projector's control panel.              |  |
| [Menu Name]      | Indicates configuration menu items. Example: [Color Mode]                                  |  |

## Meaning of "the projector"

When "the projector" appears in the text of this User's Guide, it may refer not only to the main projector unit but also to accessories or optional equipment.

## Meaning of "iPod"

When "iPod" appears in the text of this User's Guide, it means iPod, iPad, or iPhone.

## **Operating explanation**

The operation using the remote control is mainly explained.

## Contents

| 2  |
|----|
|    |
|    |
|    |
|    |
| 4  |
|    |
|    |
| -  |
| 10 |
| 10 |
| 1  |
| 1  |
| 16 |
| 16 |
| 20 |
| 2  |
| 2  |
| 2  |
|    |

| Projecting Photos from a USB Memory or Digital | Camera22       |
|------------------------------------------------|----------------|
| Connecting a USB Storage Device                |                |
| Specifications of files that can be projected  |                |
| Using the file list screen                     | 24             |
| Playing Back Images (Slideshow)                | 25             |
| Operations during projection                   |                |
| How to finish                                  |                |
| Optional settings                              | 2              |
| Connecting a Computer                          | 28             |
| Connecting via a USB Cable (USB Display)       | 28             |
| System Requirements                            |                |
| Ćonnecting                                     | 30             |
| How to finish                                  |                |
| Installing the driver                          |                |
| Connecting via a Computer Cable                |                |
| Connecting via an HDMI Cable                   |                |
|                                                |                |
| Connecting Other Devices                       | 38             |
| Connecting a Video Device                      | 38             |
| Connecting a Microphone                        | 4 <sup>2</sup> |

| Adjusting Images and Audio                                       | 42 |
|------------------------------------------------------------------|----|
| Adjusting Images                                                 |    |
| Selecting the color mode                                         | 42 |
| Switching the color mode                                         |    |
| Adjusting the light intensity automatically (Auto Iris)          |    |
| Switching the lamp brightness                                    |    |
| Adjusting the Sound Quality (Sound Mode)                         |    |
| Switching the Screen Size                                        | 50 |
| Correcting Keystone Distortion                                   | 52 |
| ? Troubleshooting and Maintenance                                | 56 |
| Problem Solving                                                  | 56 |
| Checking the indicators                                          | 56 |
| Troubleshooting                                                  | 61 |
| General problems                                                 |    |
| Problems when an iPod is connected                               |    |
| Problems when a USB memory device or digital camera is connected | 65 |
|                                                                  |    |
| Cleaning                                                         |    |
| Cleaning the air filter                                          |    |
| Replacing Consumables                                            |    |
| Replacing the remote control batteries                           |    |
| Replacing the air filter                                         | 72 |
| Replacing the Lamp                                               |    |

| Appendix                                                                    | 81  |
|-----------------------------------------------------------------------------|-----|
| Various Functions                                                           |     |
| Hiding the image and sound temporarily (A/V Mute)                           |     |
| Turning off the projector automatically (Sleep Mode)                        |     |
| Restricting the control panel operations (Child Lock)<br>Projection methods |     |
| Saving a User's Logo                                                        | 85  |
| Security Functions                                                          | 86  |
| Disabling the button operation of the control panel (Control Panel Lock)    |     |
| Configuration Menu List                                                     | 94  |
| Optional Accessories and Consumables                                        | 105 |
| Projection Distance and Screen Size                                         | 107 |
| Supported Resolutions                                                       | 110 |
| Specifications                                                              | 113 |
| Dimensions                                                                  | 116 |
| Glossary                                                                    | 117 |
| Precautions on Moving                                                       | 118 |
| When moving this projectorPrecautions for transportation                    |     |
| General Notes                                                               | 119 |
| Index                                                                       | 122 |

## Introduction

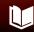

## **Parts Names**

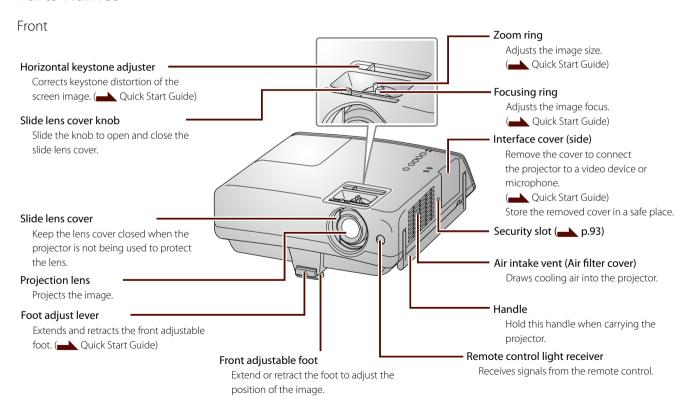

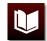

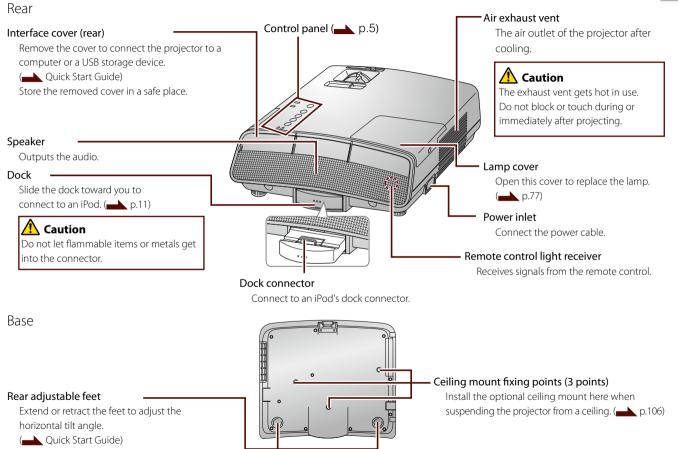

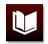

#### Interfaces

Depending on the arrangement of the ports, some cables cannot be connected at the same time.

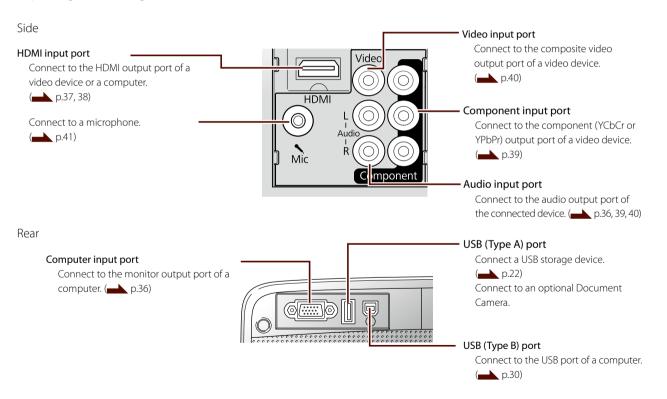

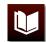

## Control panel

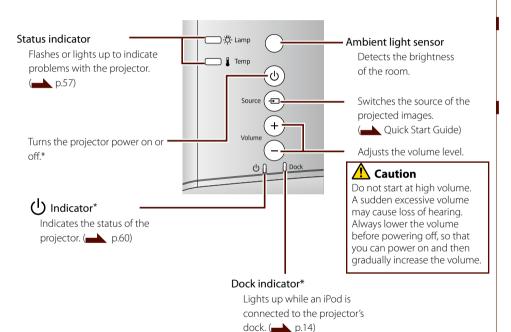

\* Does not light up during projection when [Illumination] is set to [Off].

( [Extended] - [Operation] - [Illumination] p.101)

#### Attention

Do not turn the projector on immediately after turning it off. Turning the projector on and off frequently may shorten the life of the lamp.

- Set [Direct Power On] to [On] if you want to be able to start projection simply by plugging in the power cable.
  - ( [Extended] [Operation] [Direct Power On] p.101)
- You can also turn off the projector by unplugging the power cable during projection.
- When using this projector at high altitudes of 1500 m or more above sea level, set [High Altitude Mode] to [On].
- (Extended] [Operation] [High Altitude Mode] p.102)

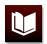

#### Remote Control

#### Remote control light emitter

Sends remote control signals.

Switches the source of the projected images.

( Quick Start Guide)

Switches the color mode. ( p.42)

Shows or hides the configuration menus.

(p.7)

Press to select configuration menu items or adjustment values.

Press to play back the contents of an iPod or pictures on a USB storage device.

(p.16, 26)

Turns down the volume.

Temporarily turns projected images and audio off and on. ( p.81)

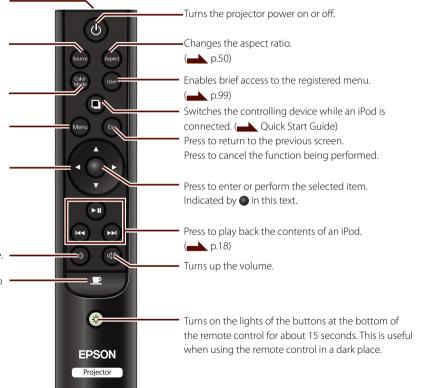

## Displaying and Using the Configuration Menus

Change and adjust the settings by the remote control on the configuration menus.

1 Display the configuration menu.

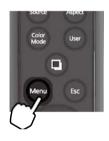

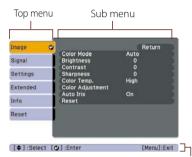

Navigation bar

2 Select an item on the top menu and press .

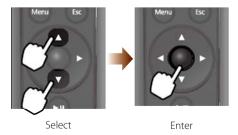

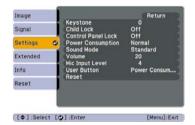

- Required buttons for settings are displayed on the navigation bar.
- You can change the language shown in menus and messages.
- ( [Extended] [Language] p.102)

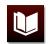

## 3 Select an item on the sub menu and press .

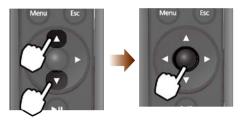

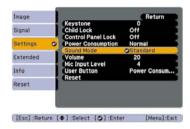

## 4 Change the settings.

To change an item:

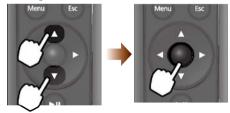

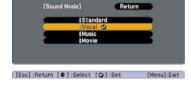

To change an adjustment value:

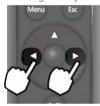

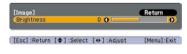

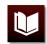

## 5 Complete the settings.

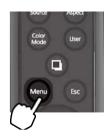

## About resetting

You can reset the settings to their default value.

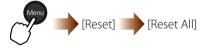

When "Are you sure you want to reset all setting?" appears, select [Yes] and press .

## Projecting with an iPod

## Connecting an iPod

Connect an iPod directly to playback images, audio and photos.

The types or versions of iPod that can be used with this projector are as follows. (As of July 2011) For the latest information, go to the Epson website.

http://www.epson.com/

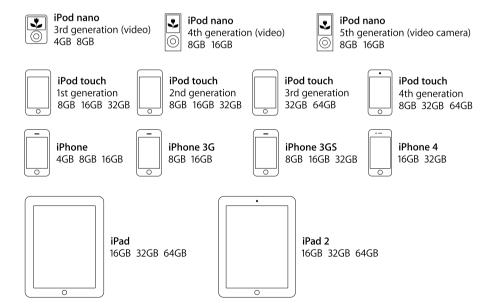

- Refer also to the "User Guide" of the iPod.
  You can download it from Apple's website.
- Update the iPod software to the latest version using iTunes.
- ■When the projector is suspended from a ceiling, you cannot use an iPod even if it is connected to the projector's dock.

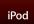

## Connecting/charging an iPod

If a protective case or cover is attached to your iPod, remove it.

## 1 Eject the dock.

Press the dock until it clicks, and then slides it out.

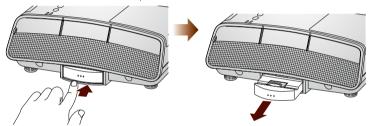

## 2 Connect the iPod.

Align the iPod with the dock connector and gently connect it straight down.

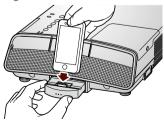

#### **Attention**

- Do not apply too much pressure on the dock connector when connecting or detaching the iPod. This may cause a malfunction of the iPod or projector.
- Do not tilt the iPod forward (to the opposite side of the projector). This may cause malfunctions to the iPod or the projector.

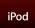

## Connecting an iPad

To connect an iPad, first attach the provided accessory bracket for an iPad. If a protective case or cover is attached to the iPad, remove it.

## 1 Clean the projector.

Use a dry cloth to wipe the surface of the projector where the accessory bracket is to be attached.

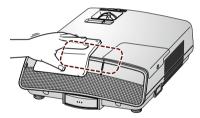

2 Remove the tape from the accessory bracket.

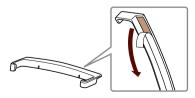

#### **Attention**

Do not remove the accessory bracket once it is attached. Removing the bracket weakens the adhesive force, making it insufficient to support the iPad.

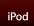

3 Attach the accessory bracket.

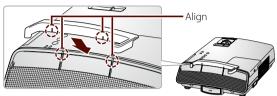

## 4 Connect the iPad.

Align the bottom of the iPad with both edges of the accessory bracket and gently connect the iPad straight down onto the dock connector.

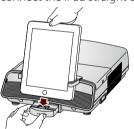

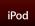

## **Checking the Dock indicator**

The Dock indicator lights up when an iPod is connected.

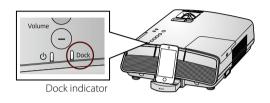

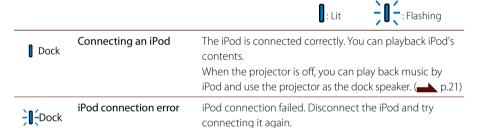

### Charging an iPod

When the power plug is connected to an electrical outlet, charging starts by connecting an iPod to the projector. Charging is possible even if the projector is turned off. Check the iPod for the progress status of charging.

#### TIPS

- ■When the iPod battery is low, the Dock indicator does not light up. Keep connecting the iPod for a while so that the Dock indicator turns on and you can play back an iPod's content.
- When you turn off the connected iPod, the Dock indicator turns off. Turn on the iPod to play back the iPod's content.

#### TIPS

The projector's fan may rotate while charging an iPod, regardless of the status of the projector's power. This is not a malfunction.

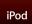

## Removing an iPod

## 1 Remove the iPod from the projector.

Remove the iPod gently while holding the dock.

iPod

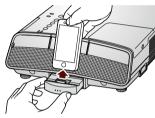

Lift the iPod straight up.

iPad

Remove the iPad so that it does not touch both edges of the accessory bracket.

## 2 Retract the dock.

Press the dock until it clicks into place.

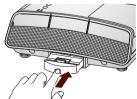

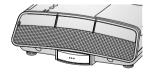

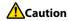

Before carrying the projector, remove the iPod and retract the dock.

#### **Attention**

Always retract the dock when not using an iPod.

## Playing Back the Contents

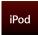

Playing back iPod "Videos" and "Music"

Use the remote control to play back iPod "Videos" and "Music" on the projected screen.

1 Turn on the projector, and then connect the iPod. ( p.11)

The top menu appears.

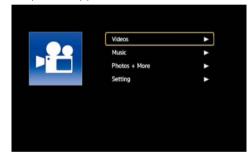

Top menu

#### TIPS

The volume setting of the iPod is independent from that of the projector. Use the remote control to adjust the volume level.

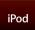

2 Select the category of contents.

Select [Videos] or [Music] and press ▶. The following screen appears.

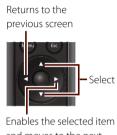

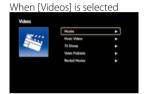

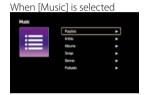

Enables the selected item and moves to the next screen

## 3 Select the content to be played back

Select the category repeatedly until the title of the video or music is displayed.
Select the title of video or music that you want to play back and press ▶. Playback starts.

- The category name and grouping may not be the same as when using an iPod.
- The playback starts from the beginning of the song.

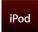

### **Operations during playback**

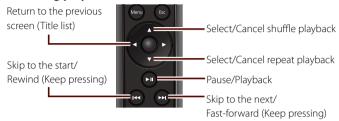

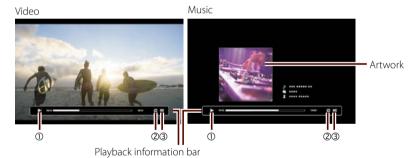

| 1 | <b>&gt;</b> : Playing back             | : Fast-forwarding    |
|---|----------------------------------------|----------------------|
|   | II : Pausing                           | <b>≪</b> : Rewinding |
| 2 | <b>ေ</b> : Repeat one item             |                      |
|   | <b>:</b> Repeat all of title list      |                      |
| 3 | : Random play from title list          |                      |
|   | Random play from album (or title list) |                      |

- Getting an artwork takes some time. While an artwork is being obtained, operation may be unavailable.
- When an artwork cannot be obtained, the normal icon is displayed.
- ■When using an iPod nano, no artwork is displayed and the normal icon is displayed.
- If you touch the iPod during playback, the playback may pause.
- When playback ends, the screen returns to the previous one (title list).

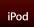

### **Screen saver settings**

Set the display that appears during music playback.

Select [Settings] on the top menu and press ▶. (▲ p.16) The following screen appears.

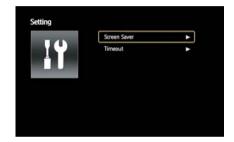

## ■[Screen Saver]

| Off       |   | The display does not switch to the screen saver.          |
|-----------|---|-----------------------------------------------------------|
| Dialog    | 1 | The information about the song being played is displayed. |
| Black out |   | The whole screen turns black.                             |

### [Timeout]

You can select the time after which the screen saver starts from [5 mins], [15 mins], and [30 mins].

#### TIPS

Select the item that you want to change, and then press • to apply the setting.

## Playing back iPod "Photos" and other contents

The following contents are played back directly using iPod.

- iPod "Photos"
- Application contents that are compatible with video or audio output, such as "YouTube"
- 1 Turn on the projector, and then connect the iPod. (\_\_\_\_\_ p.11)
- 2 Switch the operation device to the iPod.

The whole screen turns black.

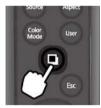

3 Play back the contents.

Run the application and play back the content using the iPod.

#### TIPS

- You can also playback from [Photos + More] on the top menu.
  - (p.16)

Select [Photos + More] and press ▶, and then a message appears. Select [Continue] and press ●. After that, use the iPod for playback operations.

Press • to return to the top menu.

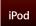

## Playing back music from an iPod as BGM

When images from a connected device than an iPod are projected, music can be played back from an iPod as BGM. Select [iPod] as [Audio Input] on the configuration menu.

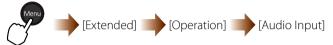

Press **o**, and then start playback by using the iPod.

## Playing back only music from an iPod

After turning the projector off, play back music by operating the iPod

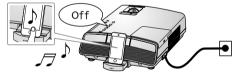

#### How to finish

Remove the iPod from the projector to finish. ( p.15) The iPod can be detached even during playback.

#### TIPS

- ■When [Audio Input] is set to [iPod], audio signals from the Audio input port can not be output from the projector's speaker.
- When [HDMI] or [USB Display] is selected as the input source, BGM playback is not available. Audio from a device that is connected by an HDMI cable or USB cable is output.

#### TIPS

While playing back a "Music" content of iPod, you can use the remote control for playback operations. ( p.18)

## Projecting Photos from a USB Memory or Digital Camera

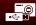

## Connecting a USB Storage Device

Connect a USB storage device, such as a USB memory or digital camera, and the stored pictures can be projected.

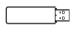

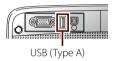

When connecting a digital camera or hard disk, use the USB cable that is provided with the device.

When the USB storage device is connected to the USB (Type A) port, the file list appears.

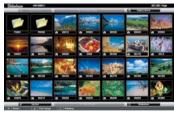

File list

- You may not be able to a use USB storage device that incorporates security functions.
- ■When using a hard disk that is compatible with USB bus power, be sure to connect the AC adaptor provided with the hard disk.
- Use a USB storage device that is formatted under Windows (in FAT 16/32).
- You may be unable to use a USB card reader.

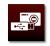

## Specifications of files that can be projected

| File Type<br>(Extension) | Notes                                                                                                    |
|--------------------------|----------------------------------------------------------------------------------------------------|
| .jpg* <sup>1</sup>       | JPEG files are displayed as thumbnails (reduced-size image) on the file list screen.  The following files cannot be projected.  •CMYK color mode formats  •Progressive formats  •Images with a resolution greater than 8192 x 8192 |
| .bmp                     | Files are displayed as icons on the file list screen.                                                                                                    |
| .gif*2                   | Images with a resolution greater than 1280 x 800 can not be projected.                                                                                                    |
| .png                     |                                                                                                    |

<sup>\*1</sup> Files without Exif information are displayed as icons.

#### TIPS

The image may not be projected clearly if the compression is set too high.

<sup>\*2</sup> Animated GIFs cannot be projected.

## Using the file list screen

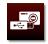

Move the cursor and press • to perform each function. Required button operations to perform functions are displayed on the navigation bar.

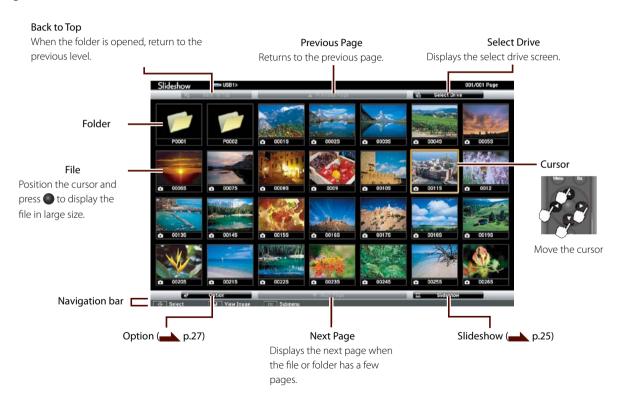

## Playing Back Images (Slideshow)

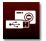

Images stored on a USB storage device can be played back in a slideshow.

1 Connect the USB storage device to the projector.

The file list screen appears.

To play back the images in a folder, move the cursor to the folder and then press .

2 Move the cursor to [Slideshow], and then press .

The slideshow starts.

When the last file is projected, the slideshow finishes and the file list is displayed again automatically. To repeat the slideshow, set [Continuous Play] to [On] in the [Option] menu. ( p.27)

#### TIPS

■When the following screen (the select drive screen) is displayed, select the drive and press • to move to the file list screen.

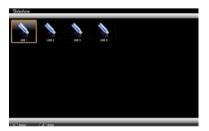

■ The interval or screen effects when changing slides can be changed on [Option].

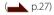

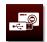

## Operations during projection

## Rotating the image

The projected image is rotated at an angle of 90 degrees.

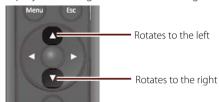

## ■ Displaying the next image/Returning to the previous image

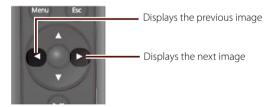

#### How to finish

Remove the USB storage device from the projector to finish the projection. When a digital camera or hard disk is connected, turn off the device before removing it.

#### TIPS

You can use iPod to play back music as BGM for the slideshow. ( p.21)

#### **Attention**

Do not remove the USB storage device while it is being accessed.

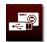

## Optional settings

You can set the file display order and slideshow operations in [Option].

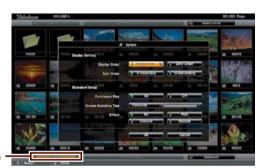

Option ·

Move the cursor to the item that you want to change, and then press . Move the cursor to [OK] and press • to apply the setting.

| Display Order                                                                                                    | You can set the order of the files to be displayed.                                                                                                    |  |
|----------------------------------------------------------------------------------------------------|----------------------------------------------------------------------------------------------------|--|
| Sort Order You can select to sort the files in order.                                                                                                    |                                                                                                    |  |
| Continuous Play                                                                                                    | [On]: After the last file is projected, returns to the first file and the slideshow is repeated. [Off]: After the last file is displayed, returns to the file list screen and the slideshow finishes. |  |
| Screen Switching Time  You can set the time for a single file to be displayed in Slideshow. It can be set between 1 and 60 second [No] is selected, switch the image by using the remote control. ( p.26) |                                                                                                    |  |
| Effect                                                                                                    | You can set the screen effect when changing slides.                                                                                                    |  |

## Connecting a Computer

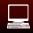

## Connecting via a USB Cable (USB Display)

By connecting a computer via a USB cable, images from the computer can be displayed. You can also send the computer's audio with the projected image.

## System Requirements

#### For Windows

| OS               | Windows 2000*1                                                                                |                                                                                                    |  |
|------------------|-----------------------------------------------------------------------------------------------|----------------------------------------------------------------------------------------------------|--|
|                  | Windows XP*2                                                                                  | Professional 32 bit, Home Edition 32 bit, Tablet PC Edition 32 bit                                                          |  |
|                  | Windows Vista                                                                                 | Ultimate 32 bit, Enterprise 32 bit, Business 32 bit, Home Premium 32 bit, Home Basic 32 bit                                 |  |
|                  | Windows 7                                                                                     | Ultimate 32/64 bit, Enterprise 32/64 bit, Professional 32/64 bit, Home Premium 32/64 bit, Home Basic 32 bit, Starter 32 bit |  |
| СРИ              | Mobile Pentium III 1.2 GHz or faster ( Recommended: Pentium M 1.6 GHz or faster)              |                                                                                                    |  |
| Amount of Memory | 256 MB or more (Recommended: 512 MB or more)                                                  |                                                                                                    |  |
| Hard Disk        | 20 MB or more                                                                                 |                                                                                                    |  |
| Free Space       |                                                                                               |                                                                                                    |  |
| Display          | Resolution of minimum 640x480 and maximum 1600x1200. Display color in 16-bit color or greater |                                                                                                    |  |

<sup>\*1</sup> Service Pack 4 only

<sup>\*2</sup> Except for Service Pack 1

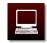

## For Mac OS

| OS                      | Mac OS X 10.5.x, Mac OS X 10.6.x, Mac OS X 10.7.x                                                         |  |
|-------------------------|----------------------------------------------------------------------------------------------------|--|
| CPU                     | Power PC G4 1 GHz or faster (Recommended: Core Duo 1.83 GHz or faster)                                    |  |
| Amount of Memory        | 512 MB or more                                                                                            |  |
| Hard Disk<br>Free Space | 20 MB or more                                                                                             |  |
| Display                 | Resolution of no less than 640x480 and no higher than 1680x1200. Display color in 16-bit color or greater |  |

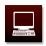

## Connecting

Turn on the projector and your computer, and then connect the USB cable. The first time you connect, the driver needs to be installed. ( p.32)

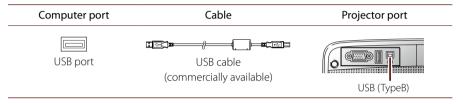

It may take a while for computer images to be projected. Until images are projected, do not turn off the projector or disconnect the USB cable.

The Page UP/Page Down function is available using the remote control during projection.

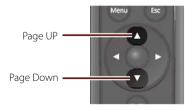

- If you use a USB hub for connecting, the connection may not operate correctly. Connect the USB cable directly to the projector.
- When projecting moving images, it is recommended to use a computer cable or an HDMI cable for connecting. (■ p.36)
- ■If nothing is projected
  Windows: Click [All Programs] [Epson
  USB Display] [Epson USB Display Vx.xx]
  MacOS: Click the [USB Display] icon in the
  Dock or double-click [USB Display] from
  the Applications folder.

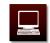

### How to finish

#### For Windows

Remove the USB cable. [Safely Remove Hardware] is not necessary.

#### For Mac OS

Select [Disconnect] from the [USB Display] icon menu on the menu bar or Dock, and then disconnect the USB cable.

#### TIPS

For Mac OS, if you select [Exit] from the [USB Display] icon menu on the Dock, USB Display does not start automatically when you connect the USB cable.

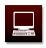

### Installing the driver

The first time you connect, the driver needs to be installed. The procedure is different for Windows and Mac OS.

#### **For Windows**

1 Connect the USB cable.

Connect the USB port of the computer and the USB (TypeB) port of the projector via a USB cable.

2 Proceed with installing.

### Windows 2000

Double click [My Computer] - [EPSON PJ\_UD] - [EMP\_UDSE.EXE].

### Windows XP

Driver installation starts automatically.

### Windows Vista/Windows 7

When the dialog is displayed, click [Run EMP\_UDSE.exe].

3 When the License Agreement screen appears, click [Agree].

- You do not need to install the driver the next time you connect.
- For Windows 2000 or Windows XP, a message asking if you want to restart your computer may appear. Select [No].
- ■If the driver is not installed automatically, double-click [My Computer] - [EPSON\_PJ\_ UD] - [EMP\_UDSE.EXE] on your computer.
- When using a computer running Windows 2000 under user authority, a Windows error message appears and you may not be able to use the software. In this case, try updating Windows to the latest version, restart, and then try to connect again.

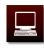

### For Mac OS

1 Connect the USB cable

Connect the USB port of the computer and the USB (TypeB) port of the projector via a USB cable.

The USB Display setup folder is displayed in the Finder.

- 2 Double click the [USB Display Installer] icon.
- 3 Follow the on-screen instructions to install.
- 4 When the License Agreement screen appears, click [Agree].

Enter the administrator authority password and start the installation. When the installation is complete, the USB Display icon appears on the Dock and menu bar.

#### TIPS

If the USB Display setup folder is not displayed automatically in the Finder, double-click [EPSON PJ\_UD] - [USB Display Installer] on your computer.

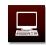

## Uninstalling

### For Windows 2000

- 1 Click [Start] [Settings] [Control Panel].
- 2 Double-click [Add/Remove Programs].
- 3 Click [Change or Remove Programs].
- 4 Select [Epson USB Display] and click [Change/Remove].

### For Windows XP

- 1 Click [Start] [Control Panel].
- 2 Double-click [Add or Remove Programs].
- 3 Select [Epson USB Display] and click [Remove].

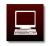

#### For Windows Vista/Windows 7

- 1 Click [Start] [Control Panel].
- <sup>2</sup> Click [Uninstall a program] under [Programs].
- 3 Select [Epson USB Display] and click [Uninstall].

### For Mac OS

- 1 Double-click [Applications] [USB Display] [Tool].
- 2 Run [USB Display Uninstaller].

# Connecting via a Computer Cable

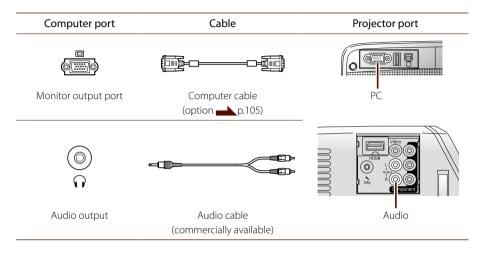

When projecting, turn on the projector first, and then turn on the computer.

When connecting a laptop computer, you need to change the image signal's output destination from the computer. For details about how to do this, refer to the computer's documentation.

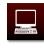

- ■When using a commercially available 2RCA (L/R)/stereo mini-pin audio cable, make sure it is labeled "No resistance".
- If parts of the images are missing, adjust [Resolution] to suit the connected computer.
- ( [Signal] [Resolution] p.96) Set to [Wide] for wide screen, or set to [Normal] for 4:3 or 5:4 screen.
- ■When flickering or interference appear in the images, press ● to adjust the image automatically.

# Connecting via an HDMI Cable

When an HDMI cable is connected, images and audio can be transmitted with a single cable.

| Computer port | Cable                    | Projector port                           |
|---------------|--------------------------|------------------------------------------|
|               |                          | Mc Mc Mc Mc Mc Mc Mc Mc Mc Mc Mc Mc Mc M |
| HDMI output   | HDMI cable               | HDMI                                     |
|               | (commercially available) |                                          |

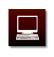

# **Connecting Other Devices**

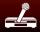

# Connecting a Video Device

Images from a video device such as a DVD player, video game console, or camcorder can be projected.

The cable required for connecting varies depending on the output of the connected video device. The kind of signal that can be output depends on the video device. For details about the kind of signals that can be output, refer to the documentation of your video device.

#### **HDMI Connection**

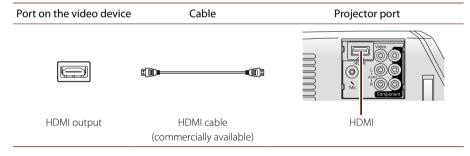

#### **Attention**

- Turn off the video device before connecting. Damage may result if you try to connect when the power is on.
- Close the lens cover before connecting not to leave fingerprints or marks on the face of the lens.
- Do not try to force a cable plug with a different shape into the port. The device could be damaged or could malfunction.

- ■The port of your video device may have a different shape from this illustration. If you cannot connect with a commercially available cable, refer to the documentation of the video device.
- An HDMI cable transmits video and audio signals by a single cable.
- If you connect via an AV amplifier, the operation may not be performed correctly.

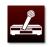

### Component Connection (Y/Cb/Cr, Y/Pb/Pr)

| Port on the video device | Cable                                    | Projector port |
|--------------------------|------------------------------------------|----------------|
| Y Cb/Pb Cr/Pr            |                                          | Component<br>  |
| Component output         | Component cable (commercially available) |                |
|                          |                                          |                |
| Audio output             | Audio cable<br>(commercially available)  | Audio          |

#### TIPS

When using a commercially available 2RCA (L/R)/stereo mini-pin audio cable, make sure it is labeled "No resistance".

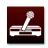

### **Video (Composite video) Connection**

| Port on the video device | Cable                                   | Projector port |
|--------------------------|-----------------------------------------|----------------|
|                          |                                         | Video          |
| Video output             | Video cable<br>(commercially available) |                |
|                          |                                         | Mc R           |
| Audio output             | Audio cable<br>(commercially available) | Audio          |

#### TIPS

When using a commercially available 2RCA (L/R)/stereo mini-pin audio cable, make sure it is labeled "No resistance".

# Connecting a Microphone

Audio from a microphone can be output from the projector's speaker.

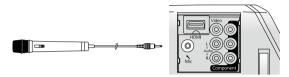

Microphone (commercially available)

Adjust [Mic Input Level] if the volume of the microphone is too low to hear or so high that the audio is distorted.

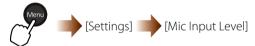

Set between [0] (None) and [5] (Maximum).

When [Standby Microphone] is set to [On], the audio from the microphone can be output from the projector's speaker without turning on the projector.

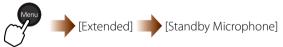

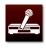

- Set [Plug-in Power] to [On] when using a microphone or condenser microphone that supports plug-in-power type.
  - ( [Extended] [Plug-in Power] p.102)
- Lowering the value of [Mic Input Level] makes the audio input level from other devices higher. Increasing the value of [Mic Input Level] makes it lower. When [5] (maximum) is set, audio from other devices cannot be output.

# Adjusting Images and Audio

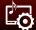

# **Adjusting Images**

Selecting the color mode

Select the color mode (the projection quality), depending on the image or the surroundings when projecting.

You can select the color mode from [Home Mode] and [Business Mode]. [Home Mode] is set as the default.

- Home Mode: Suitable for watching movies or playing video games.
- Business Mode: Suitable for giving a presentation or projecting onto a blackboard.

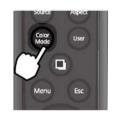

Hold the button for five seconds to switch between [Home Mode] and [Business Mode].

#### TIPS

When [Game] is selected as the color mode, [Business Mode] is not available.

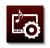

## Switching the color mode

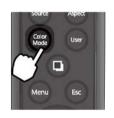

Each time you press the button, the color mode is displayed and changed. It takes a few seconds until the image is switched to that of the selected color mode.

| Auto           | The projection quality is adjusted automatically according to the brightness of the surroundings.                                                  |
|----------------|----------------------------------------------------------------------------------------------------|
| Dynamic        | Suitable for use in a bright room. This is the brightest mode.                                                                                     |
| Living Room*1  | Suitable for watching sports or TV programs in a room with dim lighting.                                                                           |
| Presentation*2 | Suitable for giving a presentation using colored materials in a bright room.                                                                       |
| Cinema         | Suitable for watching films and concerts in a dark room.                                                                                           |
| Game*1         | Suitable for playing video games in a bright room.                                                                                                 |
| Blackboard*2   | Even if you are projecting onto a blackboard (greenboard), this setting gives your images a natural tint, just like when projecting onto a screen. |

<sup>\*1</sup> Available in Home Mode

- ■The color mode can also be switched from the configuration menu. ( [Image] [Color Mode] p.94)
- When suspending the projector from a ceiling, [Auto] is not available.
- When [iPod] is selected as the input source, [Game] is not available.

<sup>\*2</sup> Available in Business Mode

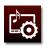

### Adjusting the light intensity automatically (Auto Iris)

When [Auto Iris] is set to [On], the light intensity from the lamp is automatically controlled according to the brightness of images, and you can get higher contrast and richer images.

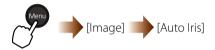

[Auto Iris] can be set for each color mode.

- ■The setting for [Auto Iris] is available only when [Color Mode] is set to [Dynamic], [Living Room], [Cinema], or [Game].
- When [Color Mode] is set to [Auto], [Auto Iris] is set to [On].

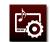

## Adjusting the image color or brightness

The color or brightness of the projected images can be adjusted from the [Image] menu.

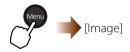

| Brightness        | Adjusts the brightness when the output level of the connected device is low and the projected image is dark.  Setting range:-24 (dark) to 24 (bright)                                 |  |
|-------------------|----------------------------------------------------------------------------------------------------|--|
| Contrast          | Adjusts the difference between bright and dark in the images.<br>Increasing the contrast makes the projected image sharper.<br>Setting range:-24 (low contrast) to 24 (high contrast) |  |
| Color Saturation* | Adjusts the color saturation of the images. Setting range:-32 (low density) to 32 (high density)                                                                                      |  |
| Tint*             | Adjusts the image tint. Setting range: -32 (strongly blue-tinged) to 32 (strongly red-tinged)                                                                                         |  |
| Sharpness         | Adjusts the image sharpness.<br>Setting range:-5 (soft) to 5 (sharp)                                                                                                    |  |
| Color Temp.       | Adjusts the overall tint of the images. Setting value: High (bluish)/Medium/Low (reddish)                                                                                             |  |
| Color Adjustment  | <b>■</b> p.46                                                                                                    |  |

<sup>\*</sup> Available only when projecting the image from an iPod or a video device.

#### TIPS

Color and brightness are automatically adjusted when [Color Mode] is set to [Auto]. You cannot adjust them manually using the [Image] menu. ( p.43)

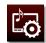

### Adjusting detailed settings for each color (Color Adjustment)

The color phase, chroma and luminosity for each color, R (Red), G (Green), B (Blue), C (Cyan), M (Magenta) and Y (Yellow) can be adjusted with [Color Adjustment].

■ Select [Color Adjustment] and press ●.

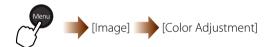

The following screen appears.

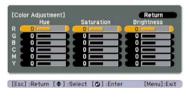

2 Select the color to be adjusted and press .

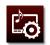

3 Select [Hue], [Saturation], or [Brightness], and then adjust the value.

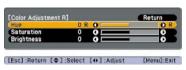

[Hue]: Adjusts the tinge.

[Saturation]: Adjusts the vividness of the color. [Brightness]: Adjusts the brightness of the color.

4 Adjusting each color

Return to the previous screen, and then repeat steps 2 and 3 for each color.

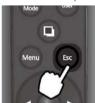

Return to the previous screen.

5 Press the **Menu** button to exit.

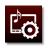

# Switching the lamp brightness

You can adjust the lamp brightness with [Power Consumption].

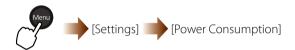

Set [Power Consumption] to [ECO] if the projected images are too bright. When [ECO] is selected, the power consumption and fan rotation noise during projection are reduced.

- When [Color Mode] is set to [Auto], [Power Consumption] is set to [Normal].
- When the projector is used at a high altitude and in a location subject to high temperatures, the internal temperature rises and the settings may automatically switch to [ECO].

# Adjusting the Sound Quality (Sound Mode)

You can select your favorite sound quality on [Sound Mode].

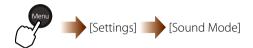

| Setting Item | Effect                                                                                  |
|--------------|-----------------------------------------------------------------------------------------|
| Standard     | Outputs the audio with normal sound quality.                                            |
| Vocal        | It is easier to hear voices and lines.                                                  |
| Music        | Suitable for music. Low and high pitch sounds are clearer.                              |
| Movie        | Suitable for the sound from videos and films. Low and high pitch sounds are emphasized. |

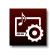

# Switching the Screen Size

The projector adjusts the aspect ratio (ratio between width and height of the image) automatically according to the input images. You can change the aspect ratio if it is not correct or if you want to make the projected image fit the screen.

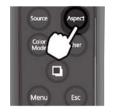

Each time you press the button, the aspect mode is displayed and the aspect ratio is changed.

The aspect ratio can be switched as follows according to the connected device or the input source.

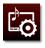

- The maximum projection size of the projector is WXGA (1280×800). The aspect ratio is 16:10.
- If the image is not projected well even when you change the aspect ratio, set to [Normal].
- The aspect mode can also be switched from the configuration menu.
  - ( [Signal] [Aspect] p.97)
- Projecting an image that is compressed, enlarged or separated using the aspect function in a public place such as a store or hotel for the purposes of profit-making or public display may constitute an infringement of the author's rights which are protected by copyright law.

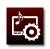

### When projecting an SD image from the Component/HDMI/Video input port

The projected image varies depending on the input source.

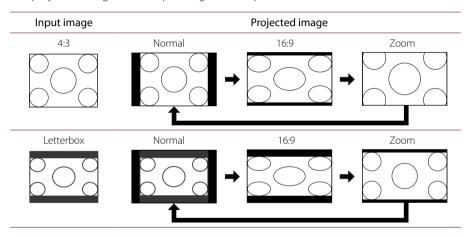

[Auto] is added as the selection when the image from the HDMI input port is projected. When [Auto] is selected, the screen size is set automatically.

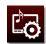

### When projecting an HD image from the Component/HDMI input port

| Input image | Projecte | ed image |
|-------------|----------|----------|
| 16:9        | Normal   | Zoom     |
|             |          |          |

[Auto] is added as the selection when the image from the HDMI input port is projected. When [Auto] is selected, the screen size is set automatically.

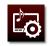

### When projecting a computer image from the PC/HDMI input port

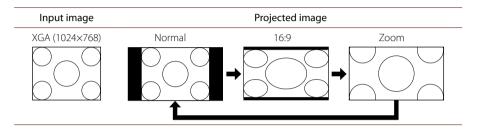

The projected image does not change when the resolution of the input image is WXGA (1280×800).

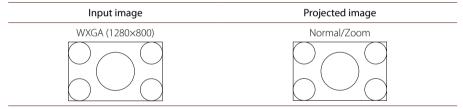

[Auto] is added as the selection when the image from the HDMI input port is projected. When [Auto] is selected, the screen size is set automatically.

### When projecting an image from an iPod or a USB storage device

The image is projected at the suitable aspect ratio according to the input image. You can not change the aspect ratio.

# **Correcting Keystone Distortion**

You can correct keystone distortion of the screen image to square or rectangular. This section contains the instructions for correcting keystone distortion using [H/V-Keystone] on the configuration menu.

1 Select [H/V-Keystone] and press .

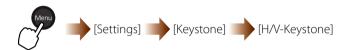

The following screen appears.

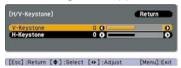

2 Select [V-Keystone] or [H-Keystone], and then correct the distortion.

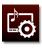

- If the projector is tilted by up to 30 degrees up, down, left or right against the screen, you can correct the image shape.
- ■When you correct keystone distortion, the projected image may be reduced.
- ■When vertical keystone distortion occurs, it is corrected automatically. (Auto V-Keystone)
- When suspending the projector from a ceiling, Auto V-Keystone does not work.

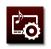

# V-Keystone (correcting vertical keystone distortion)

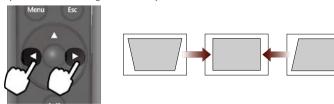

### H-Keystone (correcting horizontal keystone distortion)

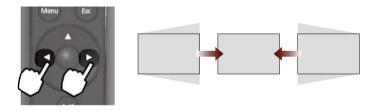

3 Press the **Menu** button to exit.

#### TIPS

You can also perform H-Keystone by using the Horizontal keystone adjuster.

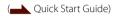

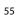

# **Problem Solving**

Checking the indicators

If a problem occurs in the projector, the status indicator blinks or lights up to indicate the problem.

Check what the indicators mean and how to remedy the problems that they indicate.

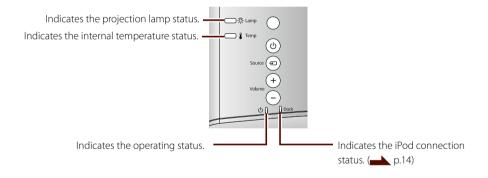

- The operation of the projector and remote control is disabled when an error occurs.
- If all indicators are off, check that the power cable is connected correctly.

# Indicator status during abnormal operation [Error/Warning]

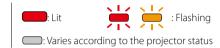

| -Ö- Lamp      | Internal Error/<br>Auto Iris Error/<br>Power Error. | Disconnect the power plug from the electrical outlet and contact your local dealer or the nearest address provided in the Epson Projector Contact List. ( Safety Instructions/Support and Service Guide)                                                                                                    |
|---------------|-----------------------------------------------------|----------------------------------------------------------------------------------------------------|
| -Ö- Lamp      | Fan Error/Temp<br>Sensor Error                      | Disconnect the power plug from the electrical outlet and contact your local dealer or the nearest address provided in the Epson Projector Contact List. ( Safety Instructions/Support and Service Guide)                                                                                                    |
| -Ö- Lamp      | Lamp Error/<br>Lamp Failure                         | Take out the lamp and check if it is cracked. ( p.77)  Clean the air filter. ( p.69)                                                                                                    |
| <b>I</b> Temp |                                                     | If the lamp is not cracked  ■ Reinstall the lamp then turn on the projector. ■ If the condition is not fixed once the lamp is reinstalled, stop using the projector, disconnect the power plug from the electrical outlet and contact your local dealer or the nearest address provided in the Epson Projector Contact List. ( Safety Instructions/Support and Service Guide) |
|               |                                                     | If the lamp is cracked  Contact your local dealer or the nearest address provided in the Epson Projector Contact List.  ( Safety Instructions/Support and Service Guide)                                                                                                    |
|               |                                                     | When using at an altitude of 1500 m or more, make sure you set [High Altitude Mode] to [On]. ( p.102)                                                                                                    |

| — ♣ Lamp | High Temp Error<br>(Overheating) | The lamp turns off automatically and projection stops. Wait for about five minutes. After about five minutes the projector switches to standby mode, so check the following things.  If the projector is positioned against a wall, keep a distance of at least 20 cm between the wall and the air exhaust vent.  If the air filter is clogged, clean it. ( p.69)  If the condition is not improved when you turn the power on again, stop using the projector and disconnect the power plug from the electrical outlet. Contact your local dealer or the nearest address provided in the Epson Projector Contact List. ( Safety Instructions/Support and Service Guide) |
|----------|----------------------------------|----------------------------------------------------------------------------------------------------|
| Temp     | High Temp<br>Warning*            | Projection is possible, but if the temperature rises too high again, it stops automatically  If the projector is positioned against a wall, keep a distance of at least 20 cm between the wall and the air exhaust vent.  If the air filter is clogged, clean it. ( p.69)  If the condition is not improved when you turn the power on again, stop using the projector and disconnect the power plug from the electrical outlet. Contact your local dealer or the nearest address provided in the Epson Projector Contact List. ( Safety Instructions/Support and Service Guide)                                                                                         |

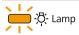

### Replace Lamp\*

It is time to replace the lamp. Replace with a new one as soon as possible. ( p.77) Do not continue to use the lamp in this state, otherwise it may explode.

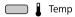

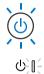

### Indicator status during normal operation

During normal operation \_\_\_\_- Operation \_\_\_\_\_ do not light up.

| <b>(</b> b)    | Standby condition | Press the button to turn on the projector, and after a while projection starts.                                                                                                    |
|----------------|-------------------|----------------------------------------------------------------------------------------------------|
| (b) (c)        | Warming up        | All buttons are disabled until the lamp is on. You cannot turn off the projector for 30 seconds after the lamp turns on.  Do not unplug the power cable during warming up. This may reduce the lifespan of the lamp.                                         |
| (b)            | Projecting        | Operating normally.  When [Illumination] is set to [Off], all indicators go out.                                                                                                    |
| <b>ს</b> [     |                   |                                                                                                    |
| <b>(</b> b)    | Cooling down      | The operations of the remote control and the control panel are disabled during cooling down. The projector enters stand-by mode once cooling down is completed. Do not unplug the power cable during cooling down. This may reduce the lifespan of the lamp. |
| Φ <b>; [ (</b> |                   | down. This may reduce the illespan of the famp.                                                                                                    |

# Troubleshooting

# General problems

### ■Power does not turn on

| Is the power plug connected to the electrical outlet?                 | Connect the power plug to the electrical outlet.                                                                                                    |
|-----------------------------------------------------------------------|----------------------------------------------------------------------------------------------------|
| Is power being supplied?                                              | Check fuses etc. to make sure power is being supplied.                                                                                                    |
| Does the indicator flicker or go out when the power cable is touched? | Remove the power plug from the electrical outlet and then reconnect it firmly. If the problem persists, stop using the projector, remove the power plug from the electrical outlet, and contact your local dealer or the nearest address provided in the Epson Projector Contact List. ( Safety Instructions/Support and Service Guide) |
| Is [Child Lock] set to [On]?                                          | Hold down (1) on the control panel for about 5 seconds or turn on the power using the remote control.                                                                                                    |
| Is [Control Panel Lock] set to [On]?                                  | All buttons on the control panel are disabled. Turn on the power using the remote control.                                                                                                    |
| ■Power goes off automatically                                         |                                                                                                    |
| Is [Sleep Mode] set to [On]?                                          | The projector has entered sleep mode. Press (1) to turn on the power.                                                                                                    |
| Is the lens cover still closed?                                       | The lens cover timer has operated. Press (b) to turn on the power.                                                                                                    |

### ■Remote control does not work

| Is the remote control operated with its light emitter pointing at the remote control light receiver of the projector? | Operate the remote control with its light emitter pointing at the remote control light receiver of the projector.  ( Quick Start Guide) |
|----------------------------------------------------------------------------------------------------|----------------------------------------------------------------------------------------------------|
| Is the remote control too far from the projector?                                                                     | The operating range of the remote control is approximately 6 m.                                                                         |
| Is direct sunlight or a strong fluorescent light shining onto the remote control light receiver?                      | Set the projector up in a location where no strong light can shine onto the remote control light receiver.                              |
| Are the batteries dead?                                                                                               | Replace with new batteries. ( p.72)                                                                                                    |
| Are the batteries inserted correctly?                                                                                 | Insert the batteries in the correct direction. ( p.72)                                                                                  |

# ■Images are not displayed, or a [No Signal] message appears

| Is the power to the connected device turned on?  Turn on the power to connected devices.  Are the cables connected correctly?  Check that the required cables are securely connected.  Is the image you want to project selected?  Press the <b>Source</b> button. When more than one device is connected, pressource button repeatedly. | s the power to the projector turned on?      | Turn on the power to the projector.                    |
|----------------------------------------------------------------------------------------------------|----------------------------------------------|--------------------------------------------------------|
| Is the image you want to project selected? Press the <b>Source</b> button. When more than one device is connected, pres                                                                                                    | the power to the connected device turned on? | Turn on the power to connected devices.                |
|                                                                                                    | vre the cables connected correctly?          | Check that the required cables are securely connected. |
| ( Quick Start Guide)                                                                                                    | s the image you want to project selected?    |                                                        |
| Is the lens cover closed? Open the lens cover.                                                                                                    | s the lens cover closed?                     | Open the lens cover.                                   |
| Is A/V Mute on? Turn A/V Mute off. ( p.81)                                                                                                    | S A/V Mute on?                               | Turn A/V Mute off. ( p.81)                             |
| Are the configulation menu settings correct? Try restoring all the default settings. ( p.9)                                                                                                    | vre the configulation menu settings correct? | Try restoring all the default settings. ( p.9)         |

# ■Images are fuzzy or out of focus

| Has the focus been adjusted correctly?    | Adjust the focus. ( Quick Start Guide)                                                                                                    |
|-------------------------------------------|----------------------------------------------------------------------------------------------------|
| Is the projector at the correct distance? | Check the distance from the projector to the screen and move it to the correct distance if necessary.  ( \ \ Projection Distance and Screen Size, p.107)                                                                                                    |
| Has condensation formed on the lens?      | If the projector is suddenly taken from a cold environment to a warm environment or if there is a sudden change in ambient temperature, condensation may form on the lens surface which causes images to appear fuzzy. Set up the projector in the room about one hour before use. If condensation forms on the lens, turn off the projector and wait for the condensation to disappear. |

# ■Images are dark

| Is the lamp due for replacement?     | When the lamp is nearly due for replacement, images become darker and color quality deteriorates. Replace with a new lamp. ( |
|--------------------------------------|----------------------------------------------------------------------------------------------------|
| Is [Contrast] adjusted correctly?    | Adjust [Contrast]. ( p.45)                                                                                                   |
| Is [Brightness] adjusted correctly?  | Adjust [Brightness]. ( p.45)                                                                                                 |
| Is [Power Consumption] set to [ECO]? | Set [Power Consumption] to [Normal]. ( p.98)                                                                                 |

# ■Tint is not right

| Are the cables connected correctly?  | Check that the required cables are securely connected.   |
|--------------------------------------|----------------------------------------------------------|
| Is [Color Temp.] adjusted correctly? | Adjust [Color Temp.]. ( p.45)                            |
| Is [Color Mode] adjusted correctly?  | Select [Color Mode] according to the conditions. ( p.42) |

# ■No sound comes from the speaker

| Is the volume set to [0] (minimum)?         | Turn up the volume.                                                                                   |
|---------------------------------------------|----------------------------------------------------------------------------------------------------|
| Is [Audio Input] set correctly?             | To hear sound from an iPod, set to [iPod]. To hear sound from another device, set to [Auto]. ( p.102) |
| Is A/V Mute on?                             | Turn A/V Mute off. ( p.81)                                                                            |
| Is the lens cover closed?                   | Open the lens cover.                                                                                  |
| Is the device connected with an HDMI cable? | Set the connected device to PCM output.                                                               |
| Is [Mic Input Level] set to [5] (maximum)?  | Reduce the [Mic Input Level] value. ( p.41)                                                           |

### Problems when an iPod is connected

## ■Images are not displayed, sound is not played back

| Is the iPod connected correctly? | Remove the iPod from the projector's dock and connect it correctly. If a case or cover is |
|----------------------------------|-------------------------------------------------------------------------------------------|
|                                  | attached, remove that first.                                                              |

## Problems when a USB memory device or digital camera is connected

### ■Slides do not change in slideshow

| Is the slideshow [Screen Switching Time] set to [No]? Ch | nange the slides one by one using the remote control. ( p.26, 27) |
|----------------------------------------------------------|-------------------------------------------------------------------|
|----------------------------------------------------------|-------------------------------------------------------------------|

# Problems when a computer is connected

### ■Images are not displayed, or a [No Signal] message appears

| Are the projector and computer turned on, and is the cable connected?  (When connecting with a computer cable) | If you turn on the power and then connect, you may be unable to switch the computer's video signal to external.            |
|----------------------------------------------------------------------------------------------------|----------------------------------------------------------------------------------------------------|
| When using a laptop computer, is a video signal externally output?  (When connecting with a computer cable)    | Switch the video output to external. ( Computer instruction manual)                                                        |
| Is the Windows Media Center displayed full screen? (When connecting with a USB cable)                          | When the Windows Media Center is displayed full screen, USB display cannot be projected. Change to reduced screen display. |
| Are applications using Windows Direct X displayed? (When connecting with a USB cable)                          | Applications using Windows Direct X may not be displayed correctly.                                                        |
| Is the computer in sleep mode?                                                                                 | Wake up the computer.                                                                                                    |

# ■Interference or distortion appears in images

| Is the image signal from the computer compatible with the projector?                                                    | Adjust the computer so that its signal is compatible with the projector.                                                                                      |
|----------------------------------------------------------------------------------------------------|----------------------------------------------------------------------------------------------------|
| Is the computer set to dual display?                                                                                    | If the connected computer has been set to dual display, only half of the image on the computer screen is projected.                                           |
| Is the video output from the computer set to both external and the LCD monitor?                                         | Movies may be blacked out or not displayed. Set video output to external only.                                                                                |
| ■Mouse cursor flickers                                                                                                  |                                                                                                    |
| Is [Transfer layered window] checked?<br>(When connecting with a USB cable)                                             | Click [All Programs] – [EPSON Projector] – [Epson USB Display] – [Epson USB Display Vx.xx] on the computer and clear the [Transfer Layered Window] check box. |
| ■[Not supported] message appears                                                                                        |                                                                                                    |
| Are the video signal resolution and refresh rate compatible with the projector? (When connecting with a computer cable) | Change the video signal resolution and refresh rate on the computer.  ( Supported Resolutions, p.110)                                                         |

## Problems when a video device is connected

## ■Images are not displayed, or a [No Signal] message appears

| Has playback started on the video device?                                                                                                    | Start playback on the video device, and then press the <b>Source</b> button. |
|----------------------------------------------------------------------------------------------------|------------------------------------------------------------------------------|
| ■[Not supported] message appears                                                                                                    |                                                                              |
| Does the [Video Signal] setting differ from the input image signal?                                                                                                    | Set [Video Signal] according to the signal of the connected device. ( p.97)  |
| ■Tint is not right                                                                                                    |                                                                              |
| A - [C   - C   - C | Adjust [Color Saturation] and [Tint] (                                       |
| Are [Color Saturation] and [Tint] adjusted correctly?                                                                                                    | Adjust [Color Saturation] and [Tint]. ( p.45)                                |

## Problems when a microphone is connected

## ■No sound comes from the speaker

| Is [Mic Input Level] set to [0]?          | Adjust [Mic Input Level]. ( p.99)                                                                     |
|-------------------------------------------|----------------------------------------------------------------------------------------------------|
| Is a condenser microphone connected?      | When using a condenser microphone, set [Plug-in Power] to [On]. ( p.102)                              |
| Is the power to the projector turned off? | To hear microphone sound when the projector is turned off, set [Standby Microphone] to [On]. ( p.102) |

# Cleaning

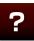

You should clean the projector if it becomes dirty or if the quality of projected images starts to deteriorate. Disconnect the power cable from the electrical outlet before cleaning.

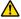

## **Warning**

Do not use sprays that contain flammable gas to remove dust and lint from the lens or air filter of the unit. The projector may catch fire.

## Cleaning the air filter

Clean the air filter when dust builds up in it or the following message appears.

"The projector is overheating. Make sure nothing is blocking the air vent, and clean or replace the air filter."

## 1 Turn off the power.

After you turn off the projector's power and the confirmation buzzer beeps twice, disconnect the power cable.

2 Remove the air filter cover.

Turn up the projector upside down and then tilt the handle. Pull the air filter cover straight up.

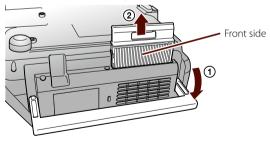

#### **Attention**

- If dust collects in the air filter, it can cause the internal temperature of the projector to rise, and this can lead to problems with operation and shorten the optical engine's service life. It is recommended that you clean these parts at least once every three months. Clean them more often than this if using the projector in a particularly dusty environment.
- Do not rinse the air filter in water. Do not use detergents or solvents.
- ■When using a brush for cleaning, use a soft brush with long bristles and brush the filter gently. If you brush too strongly, dust may be pushed inside the air filter and become hard to remove.

3 Remove the dust using a vacuum cleaner.

Remove the dust from the front side.

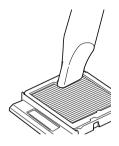

4 Install the air filter cover.

Press the air filter cover until it clicks into place.

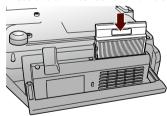

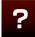

## Cleaning the projector's surface

Clean the projector's surface by wiping it gently with a soft cloth.

If the projector is particularly dirty, moisten a cloth with water containing a small amount of neutral detergent, firmly wring the cloth dry, wipe the projector softly with the cloth to remove stains, and then wipe it again with a soft, dry cloth.

## Cleaning the lens

Use a cloth for cleaning glasses to gently wipe the lens.

#### **Attention**

Do not use volatile substances such as wax, alcohol, or thinner to clean the projector's surface. These can cause the projector to warp and make the coating finish peel off.

#### **Attention**

Do not rub the lens with harsh materials or subject the lens to shock, as it can easily become damaged.

## **Replacing Consumables**

## Replacing the remote control batteries

If delays in the responsiveness of the remote control occur or if it does not operate after it has been used for some time, it probably means that the batteries are becoming flat. When this happens, replace them with new batteries. Have two spare AAA-size alkaline or manganese dry batteries ready to use. You can only use AAA-size alkaline or manganese dry batteries.

## 1 Remove the battery cover.

Remove the battery cover while lifting up the hook.

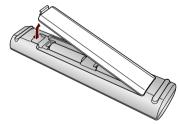

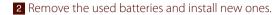

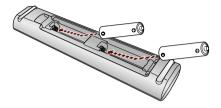

## **Caution**

Check the positions of the (+) and (-) marks inside the battery holder to ensure the batteries are inserted the correct way.

3 Replace the battery cover.

Press the cover until it clicks into place.

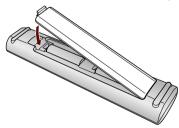

## Replacing the air filter

## Air filter replacement period

If the message appears even after cleaning, replace the air filter.

## Replacing the air filter

1 Turn off the power.

After you turn off the projector's power and the confirmation buzzer beeps twice, disconnect the power cable.

2 Remove the air filter cover.

Turn the projector upside down and then tilt the handle. Pull the air filter cover straight up.

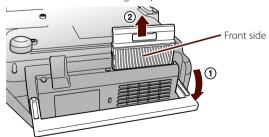

#### TIPS

Dispose of used air filters properly in accordance with your local regulations. Frames:Polypropylene Filter: Polypropylene

## 3 Remove the air filter.

Remove the air filter by placing your finger into the groove as shown in the following illustration.

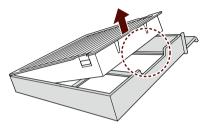

## Insert the new air filter into the air filter cover.

Insert the tabs on the air filter into the holes in the cover, and press the air filter firmly into place.

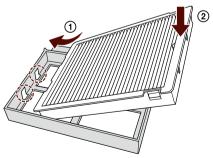

## 5 Install the air filter cover.

Press the air filter cover until it clicks into place.

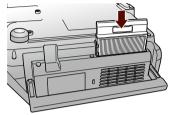

## Replacing the Lamp

### Lamp replacement period

It is time to replace the lamp when:

•the following message appears.

"It is time to replace your lamp. Please contact your Epson projector reseller or visit www. epson.com to purchase."

•the lamp indicator flashes orange.

## Replacing the lamp

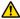

### / Warning

- When replacing the lamp because it has stopped illuminating, there is a possibility that the lamp may be broken. If replacing the lamp of a projector that has been suspended from the ceiling, you should always assume that the lamp is cracked, and remove the lamp cover with care. When you open the lamp cover, small shards of glass could fall out. If any shards of glass get into your eyes or mouth, contact a doctor immediately.
- Never disassemble or remodel the lamp. If a modified or disassembled lamp is installed in the projector and used, it could cause a fire, electric shock, or an accident.

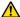

### /!\ Caution

Wait until the lamp has cooled down sufficiently before removing the lamp cover. If the lamp is still hot, burns or other injuries may result. It takes about one hour after the power has been turned off for the lamp to be cool enough.

#### Attention

- In order to maintain the initial brightness and image quality, the lamp replacement message is displayed after about 3900 hours of use have passed. The time at which this message is displayed will vary depending on the color mode settings and the conditions under which this projector has been used. If you continue to use the lamp after the replacement period has passed, the possibility that the lamp may explode increases. When the lamp replacement message appears, replace the lamp with a new one as soon as possible, even if it is still working.
- Depending on the characteristics of the lamp and the way it has been used, the lamp may become darker or stop working before the lamp warning message appears. You should always have a spare lamp ready in case it is needed.

## 1 Turn off the power.

After you turn off the projector's power and the confirmation buzzer beeps twice, disconnect the power cable.

## 2 Remove the lamp cover.

Loosen the screw of the lamp cover using the screwdriver supplied with the replacement lamp. Slide the lamp cover straight forward and lift it to remove.

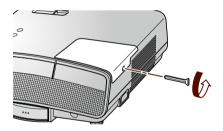

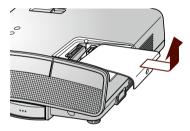

## 3 Take out the old lamp.

Loosen the two lamp fixing screws, and then take out the old lamp in a straight direction.

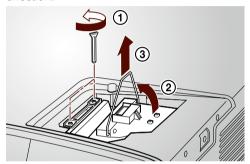

## 4 Install the new lamp.

Insert the lamp in the correct way, and then tighten the two screws.

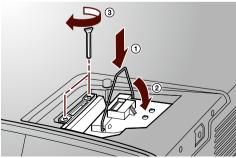

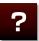

## 5 Install the lamp cover.

After installing the lamp cover, tighten the screw.

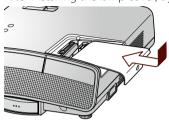

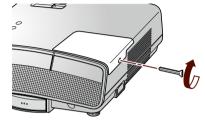

## Resetting the lamp operating time

The projector records how long the lamp is turned on and a message and indicators notify you when it is time to replace the lamp. After replacing the lamp, make sure you reset the lamp hours from the [Reset] menu.

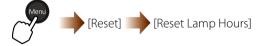

#### Attention

- ■Install the lamp and the lamp cover securely. If the lamp or the lamp cover is not installed correctly, the power does not turn on.
- The lamp component contains mercury (Hg). Dispose of used lamps in accordance with local regulations on disposal or recycling of fluorescent tubes.

#### TIPS

Only reset the lamp hours after the lamp has been replaced. Otherwise the lamp replacement period is not indicated correctly.

# **Appendix**

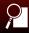

## **Various Functions**

Hiding the image and sound temporarily (A/V Mute)

Use for pausing projection.

When A/V Mute is turned on, the sound turns off and the projected image disappears. The connected device continues the playback. Simultaneously pause the playback of the connected device when playing back movies or music.

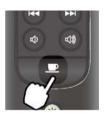

Each time you press the button, A/V Mute is turned on or off.

#### TIPS

- The images and audio can also be turned off by closing the lens cover.
- You can change the display screen during A/V Mute.
  - ( [Extended] [Display] [A/V Mute] p.100)
- Microphone audio is output during A/V Mute.
- The lamp is still lit during A/V Mute, so the lamp hours continue to accumulate.

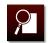

## Turning off the projector automatically (Sleep Mode)

The projector turns off automatically when no image or sound signal is input and no operations are carried out for the selected time.

The time until the projector turns off can be selected from [5min.], [10min.] or [30min.] (default). Select [Off] to disable sleep mode.

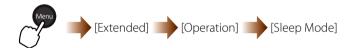

Restricting the control panel operations (Child Lock)

An accident may occur if young children accidentally turn on the projector and look into the lens. For people with young children, set the [Child Lock] to [On].

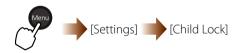

The operation on the control panel is limited when [Child Lock] is set to [On]. To turn on the projector, hold down for approximately 5 seconds.

#### TIPS

Note that when [Direct Power On] is set to [On], projection is started by just connecting the power plug to the electrical outlet.

#### TIPS

You can turn off the projector or use the remote control normally.

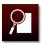

## Projection methods

The projector supports four different projection methods to choose from according to the conditions of the installation location.

( [Extended] - [Projection] p.100)

Project images from in front of the screen. (Front)

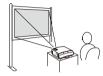

Suspend the projector from the ceiling and project images from in front of the screen. (Front/Ceiling)

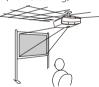

Project images from behind the screen. (Rear)

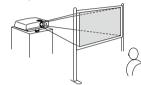

Suspend the projector from the ceiling and project images from behind the screen. (Rear/Ceiling)

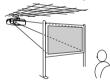

Hold down property for 5 seconds to switch from [Front] to [Front/Ceiling] or [Rear] to [Rear/Ceiling].

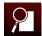

### / Warning

- A special method of installation is required when suspending the projector from a ceiling (ceiling mount). If it is not installed correctly, it could fall causing an accident and injury.
- Do not connect an iPod to the dock when suspending the projector from a ceiling. It could fall causing an accident and injury.
- If you use adhesives on the ceiling mount fixing points to prevent the screws from loosening, or if you use things such as lubricants or oils on the projector, the projector case may crack causing it to fall from its ceiling mount. This could cause serious injury to anyone under the ceiling mount and could damage the projector.

When installing or adjusting the ceiling mount, do not use adhesives to prevent the screws from loosening and do not use oils or lubricants and so on.

## Saving a User's Logo

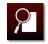

You can save a projected image as the User's Logo. The saved User's Logo can be used as the display screen when projection starts or when no image signal is input to the projector. ( p.100)

Note that the default start-up screen is deleted once you save the User's Logo.

- 1 Project the image that you want to save.
- 2 Select [User's Logo] on the configuration menu, and then press .

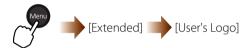

"Choose this image as the User's Logo?" appears. Select [Yes] and press ...

- 3 Move the box to select part of the image and press .

  "Select this image?" appears. Select [Yes] and press .
- 4 Select the zoom factor and press .

"Save this image as the User's Logo?" appears. Select [Yes].The setting is complete.

#### TIPS

- Only one image can be saved as the User's Logo. When User's Logo is saved, the previous User's Logo is erased.
- When projecting an image from an iPod, you can not save it as the User's Logo.
- You can save an image 400×300 dots in size as the User's Logo.
- The size of the projected image may be changed temporarily, depending on the resolution of the input signal, while saving the User's Logo.
- When [User's Logo Protect] is set to [On], you can not save the User's Logo. ( p.86)

#### **Attention**

Do not operate the projector or any connected equipment while it is saving. This may cause a malfunction.

## **Security Functions**

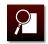

When using the projector at a school or in a business situation, you can limit who can use it or prevent its theft by the security functions.

### Password Protect

You can restrict the users by the password protect function.

The settings can be made on the [Password Protect] menu.

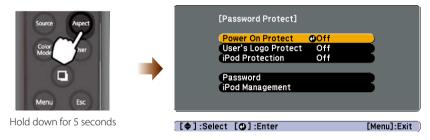

[Power On Protect], [User's Logo Protect], and [iPod Protection] are available for setting.

- Power On Protect:
  - Set to [On] to request the password when you start projection after plugging the power plug into the electrical outlet.
- User's Logo Protect:

  Set to [On] to disable changing the User's Logo. You need to enter the password to set this to [Off].

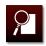

## **Setting the password**

- 1 Display the [Password Protect] menu. (\_\_\_\_\_\_ p.86)
- 2 Select [Password] and press .

The confirmation screen for changing the password appears. Select [Yes] and press to display the password entry screen.

3 Enter the 4-digit password.

You can enter numbers from 0 to 4.

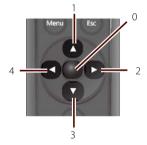

The entered password is displayed as "\* \* \* \*".

When you enter the fourth digit, the confirmation screen appears.

#### TIPS

The default of the password is set to "0000".

#### **Attention**

If you have forgotten the password, make a note of the "Request Code: xxxxx" number that appears on the screen and contact the nearest address provided in Inquiries.

( Safety Instructions/Support and Service Guide)

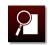

4 Re-enter the password.

When you enter the correct password, "Password accepted." appears. If you enter the wrong password, return to 3 after the message appears. Re-enter the password.

#### Attention

- If the wrong password is entered three times in succession, the message "The projector's operation will be locked." is displayed for approximately five minutes, and then the projector switches to standby mode. If this happens, disconnect the power plug from the electrical outlet and then reinsert it and turn the projector's power back on. The projector displays the password entry screen again so that you can enter the correct password.
- If you continue to repeat the above operation and input the wrong password thirty times in succession, the "The projector's operation will be locked. Contact Epson as described in your documentation." message is displayed and the projector does not accept any more password entries.

( Safety Instructions/Support and Service Guide)

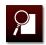

## Registering an iPod to the projector

Register an iPod to the projector when using [iPod Protection].

- 1 Turn on the projector, and then connect the iPod. (\_\_\_\_\_ p.11)
- 2 Display the [Password Protect] menu. ( p.86)
- 3 Select [iPod Management] and press .

The [iPod Management] screen appears.

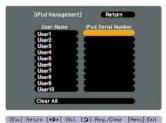

4 Select a blank space on the [iPod Serial Number] and press . The confirmation screen for the registration appears. Select [Yes] and press . When the registration is completed, the serial number of the iPod appears.

#### TIPS

- Up to 10 iPods can be registered to the projector.
- When [Power On Protect] is set to [Off], [iPod Protection] is disabled.
- Connect to iTunes to check the serial number of your iPod.

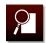

## ■ Editing the user name

On the [iPod Management] screen, select the user name that you want to change and press . When the soft keyboard appears, enter the new user name.

Select [Finish] and press • to complete the entry.

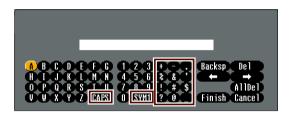

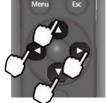

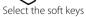

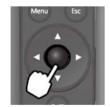

Enter or execute the soft key

- $\bullet \mbox{[CAPS]:}$  Switches the alphabet keys between upper and lower case.
- •[SYM1/2]: Switches the symbol keys in the box.

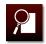

## ■ Clearing the registered information

On the [iPod Management] screen, select the serial number that you want to clear and press .

When the message appears, select one of the following and press .

[Yes]: Clears both the user name and the serial number.

[iPod Only]: Clears only the serial number and leaves the user name.

[No]: Cancels Clearing.

#### TIPS

Select [Clear All] on the [iPod Management] screen to clear all registered information. When the message appears, select [Yes] and then press .

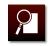

## Disabling the button operation of the control panel (Control Panel Lock)

You can disable the button operation of the control panel to prevent accidental operation.

Set [Control Panel Lock] on the configuration menu to [On].

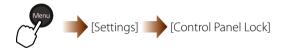

If you press any button on the control panel, the following message appears and the operation is disabled.

"This operation is locked. Release the "Control Panel Lock" setting to operate."

#### TIPS

- The operations of the remote control are available normally.
- Set [Control Panel Lock] to [Off] to unlock the control panel lock.

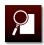

## Anti-theft lock

The projector includes the following security devices to prevent it from being stolen.

| Security slot                     | The security slot is compatible with the Microsaver Security System manufactured by Kensington.                                               |
|-----------------------------------|----------------------------------------------------------------------------------------------------|
| Security cable installation point | A commercially available theft-prevention wire lock can be passed through the installation point to secure the projector to a desk or pillar. |

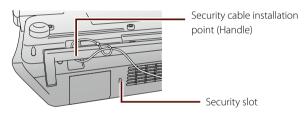

#### TIPS

You can find details about the Microsaver Security System on the Kensington website at http://www.kensington.com/.

# **Configuration Menu List**

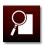

The available settings vary depending on the video signal, input source, etc.

Bold characters indicate default settings. The setup of items not in bold varies depending on video signal, input source, or region of purchase.

## Image menu

| Setup item       | Select              | Explanation                                                     |
|------------------|---------------------|-----------------------------------------------------------------|
| Color Mode       |                     | Sets the appearance of images.                                  |
|                  | Auto                | Automatically adjusts the image appearance according to the     |
|                  |                     | environment of use.                                             |
|                  | Dynamic             | Suitable for use in a bright room.                              |
|                  | Living Room*1       | Suitable for viewing TV etc. in a slightly dark room.           |
|                  | Presentation*2      | Suitable for projecting color images in a bright room.          |
|                  | Cinema              | Suitable for viewing films etc. in a dark room.                 |
|                  | Game*1              | Suitable for playing video games in a bright room.              |
|                  | Blackboard*2        | Suitable for projecting onto a blackboard (greenboard).         |
| Brightness       | -24 - <b>0</b> - 24 | Adjusts the image brightness.                                   |
|                  |                     | -24 (dark) to 24 (bright)                                       |
| Contrast         | -24 - <b>0</b> - 24 | Adjusts the difference between bright and dark areas of images. |
|                  |                     | -24 (low contrast) to 24 (high contrast)                        |
| Color Saturation | -32 - <b>0</b> - 32 | Adjusts the color saturation of images.                         |
|                  |                     | -32 (low density) to 32 (high density)                          |
| Tint             | -32 - <b>0</b> - 32 | Adjusts the tint of images.                                     |
|                  |                     | -32 (bluish) to 32 (reddish)                                    |
| Sharpness        | -5 - <b>0</b> - 5   | Adjusts the image sharpness.                                    |
|                  |                     | -5 (soft) to 5 (sharp)                                          |

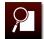

| Setup item       | Select      | Explanation                                                              |
|------------------|-------------|--------------------------------------------------------------------------|
| Color Temp.      |             | Adjusts the overall tint of images.                                      |
|                  | High        | Makes images bluish.                                                     |
|                  | Medium      |                                                                          |
|                  | Low         | Makes images reddish.                                                    |
| Color Adjustment |             | Adjusts [Hue], [Saturation], and [Brightness] of each color.             |
|                  | R (Red)     |                                                                          |
|                  | G (Green)   |                                                                          |
|                  | B (Blue)    |                                                                          |
|                  | C (Cyan)    |                                                                          |
|                  | M (Magenta) |                                                                          |
|                  | Y (Yellow)  |                                                                          |
| Auto Iris        |             | Sets the Auto Iris function.                                             |
|                  | On          | Makes [Auto Iris] active. Light from the lamp is automatically adjusted. |
|                  | Off         | Makes [Auto Iris] inactive.                                              |
| Reset            |             | Resets the [Image] menu settings to the default values.                  |

<sup>\*1</sup> Can only be set in [Home Mode].

<sup>\*2</sup> Can only be set in [Business Mode].

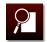

## Signal menu

| Setup item                                                                                                    | Select    | Explanation                                                                                                    |
|----------------------------------------------------------------------------------------------------|-----------|----------------------------------------------------------------------------------------------------|
| Resolution                                                                                                    |           | Sets the resolution when a computer's RGB signal is input.                                                               |
|                                                                                                    | Auto      | Automatically set according to the input signal.                                                                         |
|                                                                                                    | Wide      | Suitable for wide screen computers.                                                                                      |
|                                                                                                    | Normal    | Suitable for 4:3 and 5:4 screen computers.                                                                               |
| Progressive                                                                                                    |           | Settings related to progressive conversion (the function of converting from an interlace signal to a progressive signal) |
|                                                                                                    | Off       | Makes progressive conversion inactive.                                                                                   |
|                                                                                                    | Video     | Makes progressive conversation active. Suitable for video images.                                                        |
|                                                                                                    | Film/Auto | Makes progressive conversation active. Suitable for movie images.                                                        |
| Noise Reduction                                                                                                    |           | Settings related to Noise Reduction (the function of reducing progressive image flickering).                             |
|                                                                                                    | Off       | Makes [Noise Reduction] inactive. Select when projecting images with little noise such as DVDs.                          |
|                                                                                                    | NR1       | Makes [Noise Reduction] active*.                                                                                         |
|                                                                                                    | NR2       |                                                                                                    |
| HDMI Video Range                                                                                                    |           | Selects the video level of the input signal when connected by HDMI.                                                      |
| , and the second second | Auto      | Automatically set according to the input signal.                                                                         |
|                                                                                                    | Normal    | Select [Normal] or [Expanded] if imperfect black or highlight clipping is                                                |
|                                                                                                    | Expanded  | an issue.                                                                                                    |

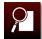

| Setup item   | Select   | Explanation                                                            |
|--------------|----------|------------------------------------------------------------------------|
| Video Signal |          | Sets the video input signal.                                           |
| -            | Auto     | Automatically set according to the input signal.                       |
|              | NTSC     |                                                                        |
|              | NTSC4.43 |                                                                        |
|              | PAL      |                                                                        |
|              | M-PAL    |                                                                        |
|              | N-PAL    |                                                                        |
|              | PAL60    |                                                                        |
|              | SECAM    |                                                                        |
| Aspect       |          | Sets the aspect ratio of projected images.                             |
|              | Auto     | Automatically set according to the input signal.                       |
|              | Normal   | Projects images at full projection size without changing their aspect  |
|              |          | ratio.                                                                 |
|              | 16:9     | Projects images with a 16:9 aspect ratio.                              |
|              | Zoom     | Projects images at full projection width without changing their aspect |
|              |          | ratio.                                                                 |
| Overscan     |          | Sets the scope of trimming of an image. Set when the periphery of a    |
|              |          | component image is blurred or missing.                                 |
|              | Auto     | Automatically set according to the input signal.                       |
|              | Off      | Makes overscan inactive.                                               |
|              | 4%       | Trims 4% off the periphery of the image.                               |
|              | 8%       | Trims 8% off the periphery of the image.                               |
| Reset        |          | Resets the [Signal] menu settings to the default values.               |
|              |          |                                                                        |

<sup>\*</sup> Cannot be set when [Game] is selected as the color mode.

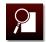

## Settings menu

| Setup item          | Select                                   | Explanation                                                              |
|---------------------|------------------------------------------|--------------------------------------------------------------------------|
| Keystone            |                                          |                                                                          |
| H/V-Keystone        |                                          | Corrects keystone distortion.                                            |
|                     | V-Keystone (-60 - <b>0</b> - 60)         | Corrects vertical keystone distortion.                                   |
|                     | H-Keystone (-60 - <b>0</b> - 60 <b>)</b> | Corrects horizontal keystone distortion.                                 |
| Auto V-Keystone     |                                          | Settings related to the automatic vertical keystone correction function. |
|                     | On                                       | Makes [Auto V-Keystone] work. When vertical keystone distortion occurs,  |
|                     |                                          | it is corrected automatically.                                           |
|                     | Off                                      | Makes [Auto V-Keystone] inactive.                                        |
| H-Keystone Adjuster |                                          | Settings related to the Horizontal keystone adjuster                     |
|                     | On                                       | Makes the Horizontal keystone adjuster operation active.                 |
|                     | Off                                      | Makes the Horizontal keystone adjuster operation inactive.               |
| Child Lock          |                                          | Settings related to the child lock function.                             |
|                     | On                                       | Makes [Child Lock] active. Power can only be turned on by pressing (1)   |
|                     |                                          | on the control panel for about 5 seconds.                                |
|                     | Off                                      | Releases [Child Lock].                                                   |
| Control Panel Lock  |                                          | Settings related to the control panel lock function                      |
|                     | On                                       | Makes [Control Panel Lock] active. The buttons on the control panel are  |
|                     |                                          | disabled.                                                                |
|                     | Off                                      | Released [Control Panel Lock].                                           |
| Power Consumption   |                                          | Sets the brightness of the lamp.                                         |
|                     | Normal                                   | Projects at normal brightness.                                           |
|                     | ECO                                      | Projects at lower lamp brightness.                                       |
|                     |                                          |                                                                          |

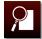

| Setup item      | Select             | Explanation                                                             |
|-----------------|--------------------|-------------------------------------------------------------------------|
| Sound Mode      |                    | Sets the quality of output sound.                                       |
|                 | Standard           | Outputs sound at standard quality.                                      |
|                 | Vocal              | Makes voices and dialog easier to hear.                                 |
|                 | Music              | Low-pitch and high-pitch sounds become clearer.                         |
|                 | Movie              | Low- pitch and high-pitch sounds are emphasized.                        |
| Volume          |                    | Adjusts the volume level.                                               |
|                 | 0 - <b>13</b> - 40 | 0 (no sound output) to 40 (maximum)                                     |
| Mic Input Level |                    | Adjusts the microphone input level.                                     |
|                 | 0 - <b>3</b> - 5   | 0 (microphone sound not output) to 5 (maximum)                          |
| User Button     |                    | Sets the menu assigned to the <b>User</b> button on the remote control. |
|                 | Power Consumption  |                                                                         |
|                 | Info               |                                                                         |
|                 | Progressive        |                                                                         |
|                 | Resolution         |                                                                         |
|                 | Mic Input Level    |                                                                         |
| Reset           |                    | Resets the [Settings] menu settings to the default values. (except      |
|                 |                    | [User Button])                                                          |

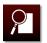

## **Extended menu**

| Setup item         | Select        | Explanation                                                   |
|--------------------|---------------|---------------------------------------------------------------|
| Display            |               | Settings related to the screen display                        |
| Messages           |               | Sets the display of messages.                                 |
|                    | On            | Messages are displayed.                                       |
|                    | Off           | Messages are not displayed.                                   |
| Display Background |               | Sets the display screen when no video signal is input.        |
|                    | Black         | Makes the screen all black.                                   |
|                    | Blue          | Makes the screen all blue.                                    |
|                    | Logo          | Displays the standard start-up screen (or User's Logo.)       |
| Startup Screen     |               | Sets the display screen when the power is turned on.          |
|                    | On            | Displays the standard start-up screen (or User's Logo.)       |
|                    | Off           | Makes the screen all blue.                                    |
| A/V Mute           |               | Sets the display screen during A/V mute.                      |
|                    | White         | When A/V mute is on, the whole screen changes to white.       |
|                    | Black         | Makes the screen all black.                                   |
|                    | Blue          | Makes the screen all blue.                                    |
|                    | Logo          | Displays the standard start-up screen (or User's Logo.)       |
| User's Logo*       |               | Registers the User's Logo.                                    |
| Projection         |               | Sets the projection method according to the setup conditions. |
|                    | Front         | Projects from in front of the screen.                         |
|                    | Front/Ceiling | Projects from the ceiling in front of the screen.             |
|                    | Rear          | Projects from behind the screen.                              |
|                    | Rear/Ceiling  | Projects from the ceiling behind the screen                   |
|                    |               |                                                               |

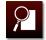

| tup item         | Select | Explanation                                                                        |
|------------------|--------|------------------------------------------------------------------------------------|
| eration          |        | Operation settings related to power, sound, etc.                                   |
| Direct Power On  |        | Start-up setting when the power plug is plugged in.                                |
|                  | On     | Inserting the power plug into an electrical outlet starts projection. Note         |
|                  |        | that if the projector is left plugged in to an electrical outlet, it will start up |
|                  |        | when power is restored after a power cut, for example.                             |
|                  | Off    | Normal operation (press 🛈) starts projection.                                      |
| Sleep Mode       |        | Operation settings when there is no signal or the projector is not                 |
|                  |        | operated.                                                                          |
|                  | Off    | The power remains on even if the projector is left without a signal or             |
|                  |        | operation.                                                                         |
|                  | 5min.  | The power automatically turns off if the projector is left without a signal        |
|                  |        | or operation for 5 minutes.                                                        |
|                  | 10min. | The power automatically turns off if the projector is left without a signal        |
|                  |        | or operation for 10 minutes.                                                       |
|                  | 30min. | The power automatically turns off if the projector is left without a signal        |
|                  |        | or operation for 30 minutes.                                                       |
| Lens Cover Timer |        | Operation settings when the lens cover is closed.                                  |
|                  | On     | The power automatically turns off if the lens cover is left closed for about       |
|                  |        | 30 minutes.                                                                        |
|                  | Off    | The power remains on even if the lens cover is left closed.                        |
| Illumination     |        | Indicator settings                                                                 |
|                  | On     | All indicators light up when necessary.                                            |
|                  | Off    | b, t indicator, and Dock indicator do not light up during projection.              |

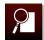

| Setup item         | Select | Explanation                                                                                             |
|--------------------|--------|----------------------------------------------------------------------------------------------------|
| High Altitude Mode |        | Operation setting when using at high altitude.                                                          |
|                    | On     | Turn this setting to [On] when using the projector at an altitude of about                              |
|                    | Off    | 1500 m or higher.                                                                                       |
| Audio Input        |        | Switches audio input.                                                                                   |
|                    | Auto   | Outputs the input source audio during projection.                                                       |
|                    | iPod   | Outputs iPod audio.(except when the input source is HDMI or USB Display)                                |
| Standby Microphone |        |                                                                                                    |
|                    | On     | Set to [On] to output sound from the microphone while the projector is                                  |
|                    | Off    | off.                                                                                                    |
| Plug-in Power      |        |                                                                                                    |
|                    | On     | Set to [On] when a microphone that supports Plug-in Power is                                            |
|                    | Off    | connected.                                                                                              |
| Language           |        | Sets the language of the setup screen and display messages.                                             |
| Reset              |        | Resets the [Extended] menu settings to the default values. (except [High Altitude Mode] and [Language]) |

<sup>\*</sup> The [User's Logo] settings cannot be changed when [User's Logo Protect] is set to [On].

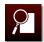

### Info menu (display only)

Displayed items vary depending on the currently projected input source.

| Display item  | Explanation                                                                       |  |  |
|---------------|-----------------------------------------------------------------------------------|--|--|
| Lamp Hours*   |                                                                                   |  |  |
| Normal        | Displays the total lamp hours when used with [Power Consumption] set to [Normal]. |  |  |
| ECO           | Displays the total lamp hours when used with [Power Consumption] set to [ECO].    |  |  |
| Source        | Displays the input source during projection.                                      |  |  |
| Input Signal  | Displays the input signal.                                                        |  |  |
| Resolution    | Displays the resolution of the connected computer.                                |  |  |
| Refresh Rate  | Displays the number of times an image is rewritten per second.                    |  |  |
| Sync Info     | Displays the image signal information.                                            |  |  |
| Video Signal  | Displays the [Video Signal] settings.                                             |  |  |
| Status        | Displays information about projector errors.                                      |  |  |
| Serial Number | Displays the serial number of the projector.                                      |  |  |

<sup>\*</sup> Displayed as [0H] until 10 hours, then in units of 1 hour from 11 hours onwards. Turns yellow when the expected life of the lamp is exceeded.

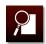

### Reset menu

| Setup item       | <b>Explanation</b> Restores the factory settings. |  |  |
|------------------|---------------------------------------------------|--|--|
| Reset All*       |                                                   |  |  |
| Reset Lamp Hours | Resets the lamp hours.                            |  |  |

<sup>\*</sup> The [Language], [Lamp Hours], and password, settings are not reset.

# **Optional Accessories and Consumables**

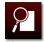

The following optional accessories and consumables are available. Please purchase these products as and when needed. This list of optional accessories is applicable as of July, 2011. Details of accessories are subject to change without notice and availability may vary depending on the country of purchase.

### **Optional Accessories**

| 50" portable screen ELPSC32                                     |
|-----------------------------------------------------------------|
| A compact screen that can be carried easily. (aspect ratio 4:3) |
| 50" screen ELPSC06                                              |
| 60" screen ELPSC27                                              |
| 80" screen ELPSC28                                              |
| 100" screen ELPSC29                                             |
| Portable roll-type screens. (aspect ratio 4:3)                  |
| 53" screen ELPSC30                                              |
| 64" screen ELPSC31                                              |
| Portable magnetic screens. (aspect ratio 4:3)                   |
| Computer cable ELPKC02                                          |
| (1.8 m - for mini D-Sub15-pin/mini D-Sub 15pin)                 |
| Computer cable ELPKC09                                          |
| (3 m - for mini D-Sub15-pin/mini D-Sub 15pin)                   |
| Computer cable ELPKC10                                          |
| (20 m - for mini D-Sub15-pin/mini D-Sub 15pin)                  |
| Component video cable ELPKC19                                   |
| (3 m - for mini D-Sub 15-pin/RCA male×3)                        |
| Use to connect a component video source.                        |

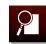

Document camera ELPDC06/ELPDC11

Use when projecting images such as books, OHP documents, or slides.

Ceiling pipe (450 mm)\* ELPFP13

Ceiling pipe (700 mm)\* ELPFP14

Use when installing the projector on a high ceiling.

Ceiling mount\* ELPMB23

Use when installing the projector on a ceiling.

#### Consumables

Lamp unit ELPLP67

Use as a replacement for used lamps.

Air filter ELPAF37

Use as a replacement for used air filters.

# Projection Distance and Screen Size

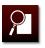

Refer to the following table and place the projector in a position which allows the best possible projection for the size of the screen. Values are just for reference.

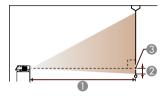

- Projection distance
- ② Distance from the center of the lens to the base of the screen (or to the top of the screen, if suspended from a ceiling)

Unity cm

Center of lens

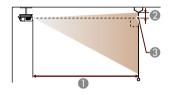

|         |                                                     |           | Unit: Cm |
|---------|-----------------------------------------------------|-----------|----------|
| 16:10 S | 16:10 Screen Size  Minimum (Wide) to Maximum (Tele) |           | 2        |
| 35"     | 76x47                                               | 97 - 117  | 4        |
| 40"     | 86x54                                               | 111 - 134 | 5        |
| 60"     | 130x81                                              | 168 - 202 | 7        |
| 80"     | 170x110                                             | 225 - 270 | 10       |
| 100"    | 220x130                                             | 281 - 338 | 12       |

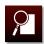

| 16:10 S | creen Size | ❶<br>Minimum (Wide) to Maximum (Tele) | 2  |
|---------|------------|---------------------------------------|----|
| 120"    | 260x160    | 338 - 407                             | 14 |
| 150"    | 320x200    | 424 - 509                             | 18 |
| 200"    | 430x270    | 566 - 680                             | 24 |
| 320"    | 690x430    | 907 - 1089                            | 39 |

### Unit: cm

| 16:9 Screen Size |         | 0                                | <b>2</b> |  |
|------------------|---------|----------------------------------|----------|--|
|                  |         | Minimum (Wide) to Maximum (Tele) |          |  |
| 35"              | 77x44   | 99 - 120                         | 2        |  |
| 40"              | 89x50   | 114 - 137                        | 2        |  |
| 60"              | 130x75  | 172 - 208                        | 3        |  |
| 80"              | 180x100 | 231 - 278                        | 4        |  |
| 100"             | 220x120 | 289 - 348                        | 5        |  |
| 120"             | 270x150 | 348 - 418                        | 7        |  |
| 150"             | 330x190 | 435 - 523                        | 8        |  |
| 200"             | 440x250 | 582 - 699                        | 11       |  |
| 310"             | 690x390 | 903 - 1084                       | 17       |  |

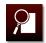

### Unit: cm

| 4:3 Screen Size |           | 0                                | 0  |  |
|-----------------|-----------|----------------------------------|----|--|
| 4.3 30          | reen size | Minimum (Wide) to Maximum (Tele) | 8  |  |
| 30"             | 61x46     | 94 - 113                         | 4  |  |
| 40"             | 81x61     | 126 - 152                        | 5  |  |
| 60"             | 120x91    | 190 - 229                        | 8  |  |
| 80"             | 160x120   | 255 - 306                        | 11 |  |
| 100"            | 200x150   | 319 - 383                        | 14 |  |
| 120"            | 240x180   | 383 - 461                        | 16 |  |
| 150"            | 300x230   | 480 - 577                        | 20 |  |
| 200"            | 410x300   | 641 - 770                        | 27 |  |
| 280"            | 570x430   | 898 - 1079                       | 38 |  |
|                 |           |                                  |    |  |

# **Supported Resolutions**

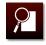

# **Component video**

| Signal       | Refresh Rate (Hz) | Resolution (dots) |
|--------------|-------------------|-------------------|
| SDTV (480i)  | 60                | 720x480           |
| SDTV (576i)  | 50                | 720x576           |
| SDTV (480p)  | 60                | 720x480           |
| SDTV (576p)  | 50                | 720x576           |
| HDTV (720p)  | 50/60             | 1280x720          |
| HDTV (1080i) | 50/60             | 1920x1080         |

### **Composite video**

| Signal     | Refresh Rate (Hz) | Resolution (dots) |
|------------|-------------------|-------------------|
| TV (NTSC)  | 60                | 720x480           |
| TV (SECAM) | 50                | 720x576           |
| TV (PAL)   | 50/60             | 720x576           |

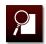

# Input signal from the HDMI port

| Signal       | Refresh Rate (Hz) | Resolution (dots) |  |
|--------------|-------------------|-------------------|--|
| VGA          | 60                | 640x480           |  |
| SVGA         | 60                | 800x600           |  |
| XGA          | 60                | 1024x768          |  |
| WXGA         | 60                | 1280x800          |  |
| SXGA —       | 60                | 1280x960          |  |
| 3AGA —       | 60                | 1280x1024         |  |
| SXGA+        | 60                | 1400x1050         |  |
| UXGA         | 60                | 1600x1200         |  |
| SDTV (480i)  | 60                | 720x480           |  |
| SDTV (576i)  | 50                | 720x576           |  |
| SDTV (480p)  | 60                | 720x480           |  |
| SDTV (576p)  | 50                | 720x576           |  |
| HDTV (720p)  | 50/60             | 1280x720          |  |
| HDTV (1080i) | 50/60             | 1920x1080         |  |
| HDTV (1080p) | 24/30/50/60       | 1920x1080         |  |

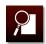

### Computer signals (analog RGB)

| Signal  | Refresh Rate (Hz) | Resolution (dots)<br>640x480 |  |
|---------|-------------------|------------------------------|--|
| VGA     | 60/72/75/85       |                              |  |
| SVGA    | 56/60/72/75/85    | 800x600                      |  |
| XGA     | 60/70/75/85       | 1024x768                     |  |
| WXGA    | 60                | 1280x768                     |  |
| _       | 60                | 1360x768                     |  |
| _       | 60/75/85          | 1280x800                     |  |
| WXGA+   | 60/75/85          | 1440x900                     |  |
| SXGA    | 70/75/85          | 1152x864                     |  |
| _       | 60/75/85          | 1280x1024                    |  |
| _       | 60/75/85          | 1280x960                     |  |
| SXGA+   | 60/75             | 1400x1050                    |  |
| WSXGA+* | 60                | 1680x1050                    |  |
| UXGA    | 60                | 1600x1200                    |  |
| MAC13"  | 67                | 640x480                      |  |
| MAC16"  | 75                | 832x624                      |  |
| MAC19"  | 75                | 1024x768                     |  |
| _       | 59                | 1024x768                     |  |
| MAC21"  | 75                | 1152x870                     |  |
|         |                   |                              |  |

<sup>\*</sup> Only compatible when [Resolution] is set to [Wide]. (\_\_\_\_\_\_ p.96)

# **Specifications**

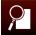

| Product name                                                       | 2                 | MG-850HD                                       |                                                   |       |                                                             |  |
|--------------------------------------------------------------------|-------------------|------------------------------------------------|---------------------------------------------------|-------|-------------------------------------------------------------|--|
| Dimensions 340 (W) x 129 (H) x 292 (D) mm (including protruding po |                   |                                                | ng protruding portion when the dock is retracted) |       |                                                             |  |
| Panel size                                                         |                   | 0.59" Wide                                     | 0.59" Wide                                        |       |                                                             |  |
| Display metho                                                      | od                | Polysilicon                                    | TFT active matrix                                 |       |                                                             |  |
| Resolution                                                         |                   | 1024,000 p                                     | oixels (1280 (W) × 800 (H)                        | dots  | s) × 3                                                      |  |
| Focus adjustm                                                      | nent              | Manual                                         |                                                   |       |                                                             |  |
| Zoom adjustn                                                       | nent              | Optical (A                                     | oprox. 1 : 1.2)                                   |       |                                                             |  |
| Lamp (light so                                                     | ource)            | UHE lamp,                                      | , 200 W, Model No.: ELPLP                         | 67    |                                                             |  |
| Power supply                                                       |                   | 100 to 240                                     | V AC±10%, 50/60Hz, 3.2 t                          | 0 1.5 | 5 A                                                         |  |
| Power                                                              | 100 to 120 V area | Operating                                      | : 319W                                            |       |                                                             |  |
| consumption                                                        |                   | Standby: 0                                     | ).23W                                             |       |                                                             |  |
|                                                                    | 220 to 240 V area | Operating                                      | : 303W                                            |       |                                                             |  |
|                                                                    |                   | Standby: 0.30W                                 |                                                   |       |                                                             |  |
| Operating altitude                                                 |                   | Altitude 0 to 2286 m                           |                                                   |       |                                                             |  |
| _ ·                                                                |                   | +5 to +35°                                     | °C (No condensation)                              |       |                                                             |  |
| Storage temp                                                       | erature           | -10 to +60                                     | °C (No condensation)                              |       |                                                             |  |
| Mass                                                               |                   | Approx. 3.                                     | 9 kg                                              |       |                                                             |  |
| Ports                                                              |                   | Input                                          | iPod's dock connector                             | 1     | Retractable iPod's dock                                     |  |
|                                                                    |                   |                                                | Audio port                                        | 1     | RCA pin jack x 2                                            |  |
|                                                                    |                   |                                                | Video port                                        | 1     | RCA pin jack                                                |  |
|                                                                    |                   |                                                | Component port                                    | 1     | RCA pin jack x 3                                            |  |
|                                                                    |                   |                                                | PC port                                           | 1     | Mini D-Sub15-pin (female)                                   |  |
|                                                                    |                   |                                                | HDMI port                                         | 1     | HDMI (HDCP compatible, Audio is only supported by PCM)      |  |
|                                                                    |                   |                                                | Mic Input Port                                    | 1     | Stereo mini jack (plug-in-power compatible, monaural input) |  |
|                                                                    |                   |                                                | USB (TypeA) port*                                 | 1     | USB connector (Type A)                                      |  |
|                                                                    |                   |                                                | USB (TypeB) port*                                 | 1     | USB connector (Type B)                                      |  |
| Speaker                                                            |                   | Maximum input 10 W×2, Rated impedance 8 Ω ohms |                                                   |       |                                                             |  |
|                                                                    |                   |                                                |                                                   |       |                                                             |  |

<sup>\*</sup> Supports USB 2.0. However, USB ports are not guaranteed to operate all devices that support USB.

This product is also designed for IT power distribution system with phase-to-phase voltage 230V.

### Tilted angle

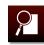

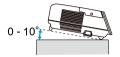

If you use the projector tilted at an angle of more than  $10^\circ$  it could be damaged and cause an accident.

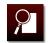

#### **DECLARATION of CONFORMITY**

According to 47CFR, Part 2 and 15 Class B Personal Computers and Peripherals; and/or CPU Boards and Power Supplies used with Class B Personal Computers

We: Epson America, Inc. Located at: 3840 Kilroy Airport Way

MS: 3-13

Long Beach, CA 90806

Tel: 562-290-5254

Declare under sole responsibility that the product identified herein, complies with 47CFR Part 2 and 15 of the FCC rules as a Class B digital device. Each product marketed, is identical to the representative unit tested and found to be compliant with the standards. Records maintained continue to reflect the equipment being produced can be expected to be within the variation accepted, due to quantity production and testing on a statistical basis as required by 47CFR 2.909. Operation is subject to the following two conditions: (1) this device may not cause harmful interference, and (2) this device must accept any interference received, including interference that may cause undesired operation.

Trade Name: EPSON

Type of Product: LCD Projector

Model: H444C

# FCC Compliance Statement For United States Users

This equipment has been tested and found to comply with the limits for a Class B digital device, pursuant to Part 15 of the FCC Rules. These limits are designed to provide reasonable protection against harmful interference in a residential installation. This equipment generates, uses, and can radiate radio frequency energy and, if not installed and used in accordance with the instructions, may cause harmful interference to radio communications. However, there is no guarantee that interference will not occur in a particular installation. If this equipment does cause harmful interference to radio or television reception, which can be determined by turning the equipment off and on, the user is encouraged to try to correct the interference by one or more of the following measures.

- Reorient or relocate the receiving antenna.
- Increase the separation between the equipment and receiver.
- Connect the equipment into an outlet on a circuit different from that to which the receiver is connected.
- Consult the dealer or an experienced radio/TV technician for help.

#### **WARNING**

The connection of a non-shielded equipment interface cable to this equipment will invalidate the FCC Certification or Declaration of this device and may cause interference levels which exceed the limits established by the FCC for this equipment. It is the responsibility of the user to obtain and use a shielded equipment interface cable with this device. If this equipment has more than one interface connector, do not leave cables connected to unused interfaces. Changes or modifications not expressly approved by the manufacturer could void the user's authority to operate the equipment.

# **Dimensions**

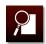

- Center of lens
- 2 Distance from center of lens to suspension bracket fixing point

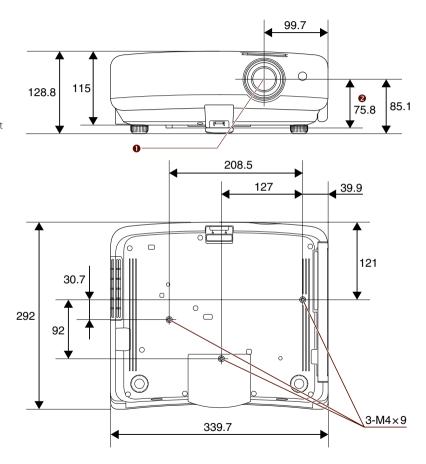

Unit: mm

# Glossary

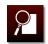

This section briefly explains the difficult terms that are not explained in the text of this guide. For details, refer to other commercially available publications.

| Aspect Ratio    | The ratio between an image's length and its height. Screens with a horizontal:vertical ratio of 16:9 are known as wide screens. The aspect ratio of a normal screen is 4:3.                                                                                           |  |  |
|-----------------|----------------------------------------------------------------------------------------------------|--|--|
| Interlace       | Transmits information needed to create one screen by sending every other line, starting from the top of the image and working down to the bottom. Images are more likely to flicker because one frame is displayed every other line                                   |  |  |
| Contrast        | This means the difference between light and dark in the images. The relative brightness of the light and dark a of an image can be increased or decreased to make text and graphics stand out more clearly, or to make them appear softer.                            |  |  |
| Component Video | A method that separates the video signal into a luminance component (Y), a blue minus luminance (Cb or Pb and a red minus luminance (Cr or Pr).                                                                                                    |  |  |
| Composite Video | A method that combines the video signal into a luminance component and a color component for transmission down a single cable.                                                                                                    |  |  |
| Progressive     | Projects information to create one screen at a time, displaying the image for one frame. Even though the number of scan lines is the same, the amount of flicker in images decreases because the volume of information has doubled compared with an interlace system. |  |  |

# **Precautions on Moving**

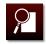

## When moving this projector

Check the following, and then carry the projector by the handle.

- After turning off the projector, disconnect all cables.
- Close the lens cover.
- Detach the iPod, and then retract the dock.
- Retract the foot of the projector.

# Precautions for transportation

The internal projector components consist of many glass parts and high-precision parts. When transporting the projector, take the following measures to protect it from any damage that might result from shock.

- Enclose the projector securely in buffer material to protect it from shock, and place it into a strong cardboard container. Be sure to notify the carrier company that the contents are fragile.
- Close the lens cover before packing the projector.
- Retract the dock before packing the projector.
- Install the interface covers before packing the projector.

Your warranty does not cover any damage that may occur to this product during transportation.

# **General Notes**

9

All rights reserved. No part of this publication may be reproduced, stored in a retrieval system, or transmitted in any form or by any means, electronic, mechanical, photocopying, recording, or otherwise, without the prior written permission of Seiko Epson Corporation. No patent liability is assumed with respect to the use of the information contained herein. Neither is any liability assumed for damages resulting from the use of the information contained herein.

Neither Seiko Epson Corporation nor its affiliates shall be liable to the purchaser of this product or third parties for damages, losses, costs, or expenses incurred by the purchaser or third parties as a result of: accident, misuse, or abuse of this product or unauthorized modifications, repairs, or alterations to this product, or (excluding the U.S.) failure to strictly comply with Seiko Epson Corporation's operating and maintenance instructions.

Seiko Epson Corporation shall not be liable against any damages or problems arising from the use of any options or any consumable products other than those designated as Original Epson Products or Epson Approved Products by Seiko Epson Corporation.

The contents of this guide may be changed or updated without further notice.

Illustrations in this guide and the actual projector may differ.

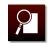

#### **About Notations**

Microsoft\* Windows\* 2000 operating system Microsoft\* Windows\* XP operating system Microsoft\* Windows\* Vista operating system Microsoft\* Windows\* 7 operating system

In this guide, the operating systems above are referred to as "Windows 2000", "Windows XP", "Windows Vista", and "Windows 7".Furthermore, the collective term Windows may be used to refer to Windows 2000, Windows XP, Windows Vista, and Windows 7.

Mac OS X 10.5.x Mac OS X 10.6.x Mac OS X 10.7.x

In this guide, the operating systems above are referred to as "Mac OS X 10.5x", "Mac OS X 10.6x" and "Mac OS X 10.7x". Furthermore, the collective term "Mac OS" is used to refer to them.

# Made for iPod iPhone iPad

"Made for iPod," "Made for iPhone," and "Made for iPad" mean that an electronic accessory has been designed to connect specifically to iPod, iPhone, or iPad, respectively, and has been certified by the developer to meet Apple performance standards. Apple is not responsible for the operation of this device or its compliance with safety and regulatory standards. Please note that the use of this accessory with iPod, iPhone, or iPad may affect wireless performance.

| Made for                      | Made for                   |
|-------------------------------|----------------------------|
| • iPod touch (4th generation) | • iPhone 4                 |
| • iPod touch (3rd generation) | • iPhone 30                |
| • iPod touch (2nd generation) | • iPhone 30                |
| • iPod touch (1st generation) | <ul> <li>iPhone</li> </ul> |
| • iPod nano (5th generation)  |                            |
| • iPod nano (4th generation)  | Made for                   |
| • iPod nano (3rd generation)  | • iPad2                    |
|                               | • iPad                     |

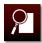

#### **General Notice**

iPad, iPhone, iPod, iPod nano, and iPod touch are trademarks of Apple Inc., registered in the U.S. and other countries.

Apple, iTunes, and Mac OS are trademarks of Apple Inc.

Microsoft, Windows, Windows Vista, PowerPoint, and the Windows logo are trademarks or registered trademarks of Microsoft Corporation in the United States and/or other countries.

HDMI and High-Definition Multimedia Interface are the trademarks or registered trademarks of HDMI Licensing LLC.

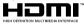

Other product names used herein are also for identification purposes only and may be trademarks of their respective owners. Epson disclaims any and all rights to those marks.

©SEIKO EPSON CORPORATION 2011. All rights reserved.

# Index

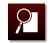

| A                               |
|---------------------------------|
| Accessory bracket for an iPad12 |
| Air filter                      |
| Cleaning69                      |
| Replacement74                   |
| Anti-theft93                    |
| Audio input port                |
| В                               |
| BGM playback21                  |
| Brightness                      |
| Lamp48                          |
| Signal45                        |
| C                               |
| Child lock82                    |
| Cleaning                        |
| Lens71                          |
| Projector71                     |
| Color Mode42                    |
| Color Saturation45              |
| Color Temp                      |
| Component cable39               |
| Component input port39          |
| Computer cable36                |
| Computer input port36           |
| Configuration menu              |
| Connecting a computer           |

| Connecting Video Equipment | 38         |
|----------------------------|------------|
| Connection                 |            |
| Computer                   | 28, 36, 37 |
| iPod                       | 10         |
| Video equipment            | 38         |
| Consumables                | 106        |
| Contrast                   | 45         |
| Control panel              |            |
| )                          |            |
| Displaying errors          | 57         |
| Displaying warnings        | 57         |
|                            |            |
| xtended menu               | 100        |
| =                          |            |
| ocusing ring               | 2          |
| 4                          |            |
| HDMI cable                 | 37, 38     |
| HDMI input port            | 37, 38     |
|                            |            |
| mage menu                  | 94         |
| ndicators                  | 56         |
| nfo menu                   | 103        |
| nterface                   |            |

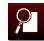

| iPod                                |
|-------------------------------------|
| Connection10                        |
| Detaching15                         |
| Playback16                          |
| K                                   |
| Keystone54                          |
| L                                   |
| Lamp                                |
| Replacement77                       |
| Resetting the lamp operating time80 |
| M                                   |
| Microphone41                        |
| 0                                   |
| Options105                          |
| P                                   |
| Page UP/Page Down30                 |
| Password                            |
| Problem solving56                   |
| Projection distance107              |
| R                                   |
| Remote Control6                     |
| Reset menu104                       |
| S                                   |
| Security86                          |
| Settings menu98                     |
| Sharpness45                         |

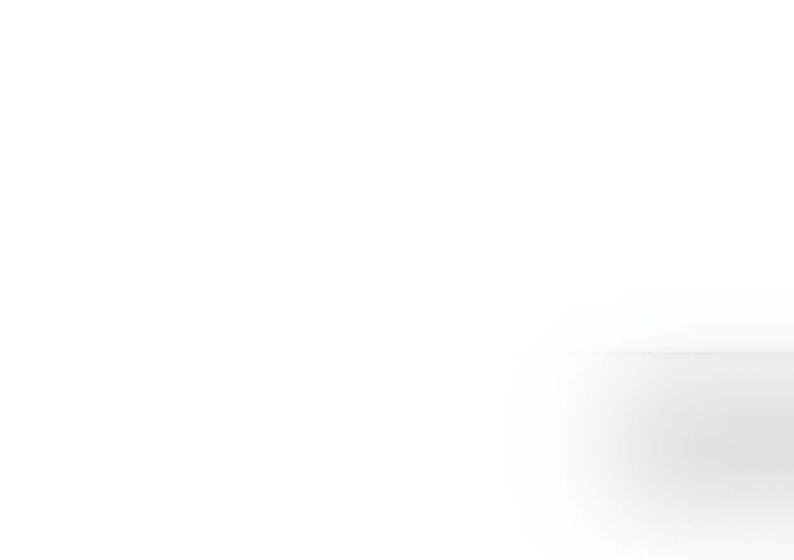